# Zentrales Stromversorgungssystem mit Zentralbatterie und mikroprozessorgesteuertem Funktionskontrollsystem

MDC

Abbildung

Kundenauftrags-Nr.:

Fertigungs-Nr.:

Kommission/Objekt:

Gerätenummer:

Version 1.2.5, Stand: 14.05.18 – steven.schmidt Technische und redaktionelle Änderungen vorbehalten. \*Abbildung ähnlich

Seite 2 von 46

*Anschluss und Inbetriebnahme*

**Anschluss und Inbetriebnahme** 

### **Inhalt**

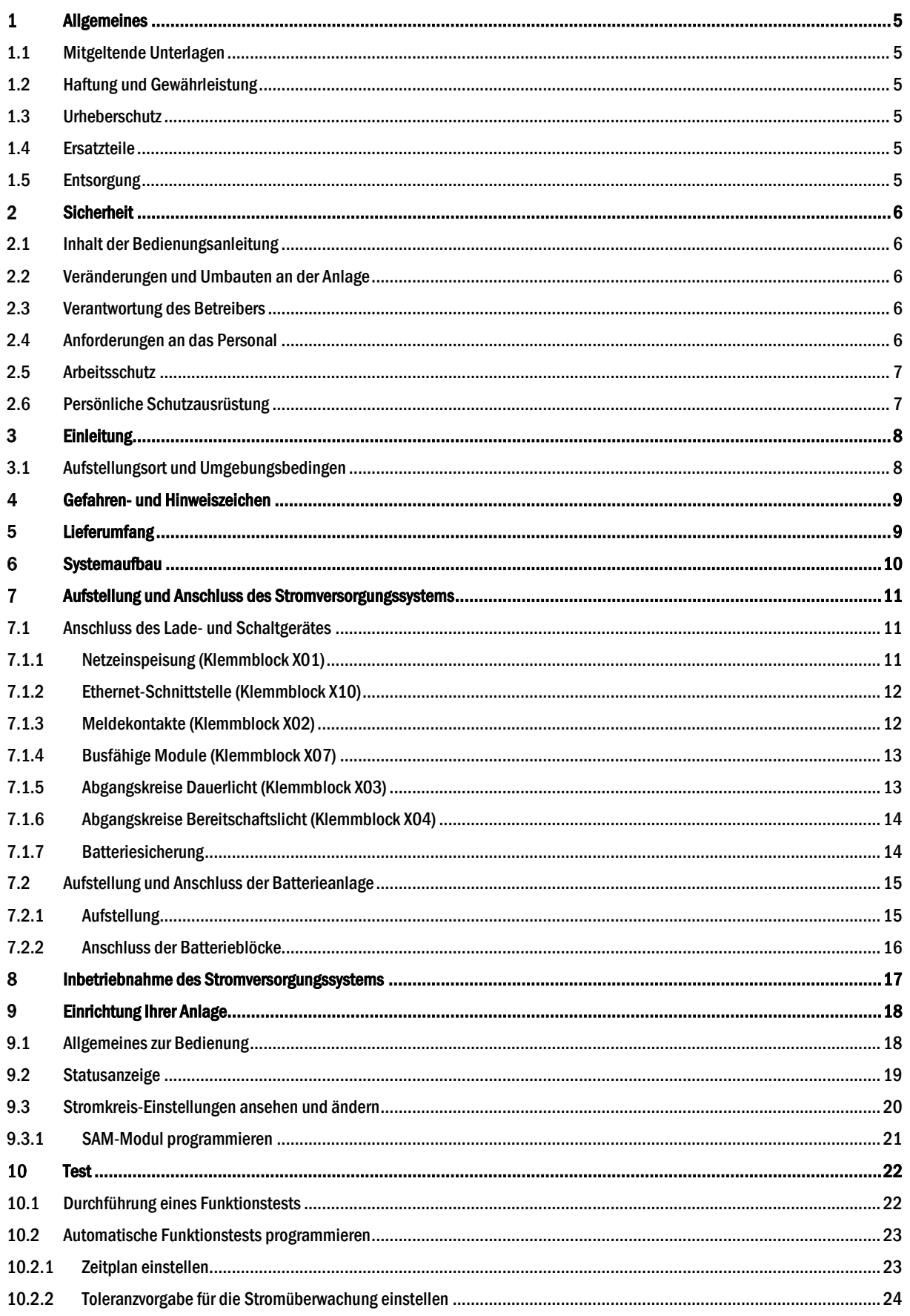

# **Anschluss und Inbetriebnahme**

### Seite 4 von 46

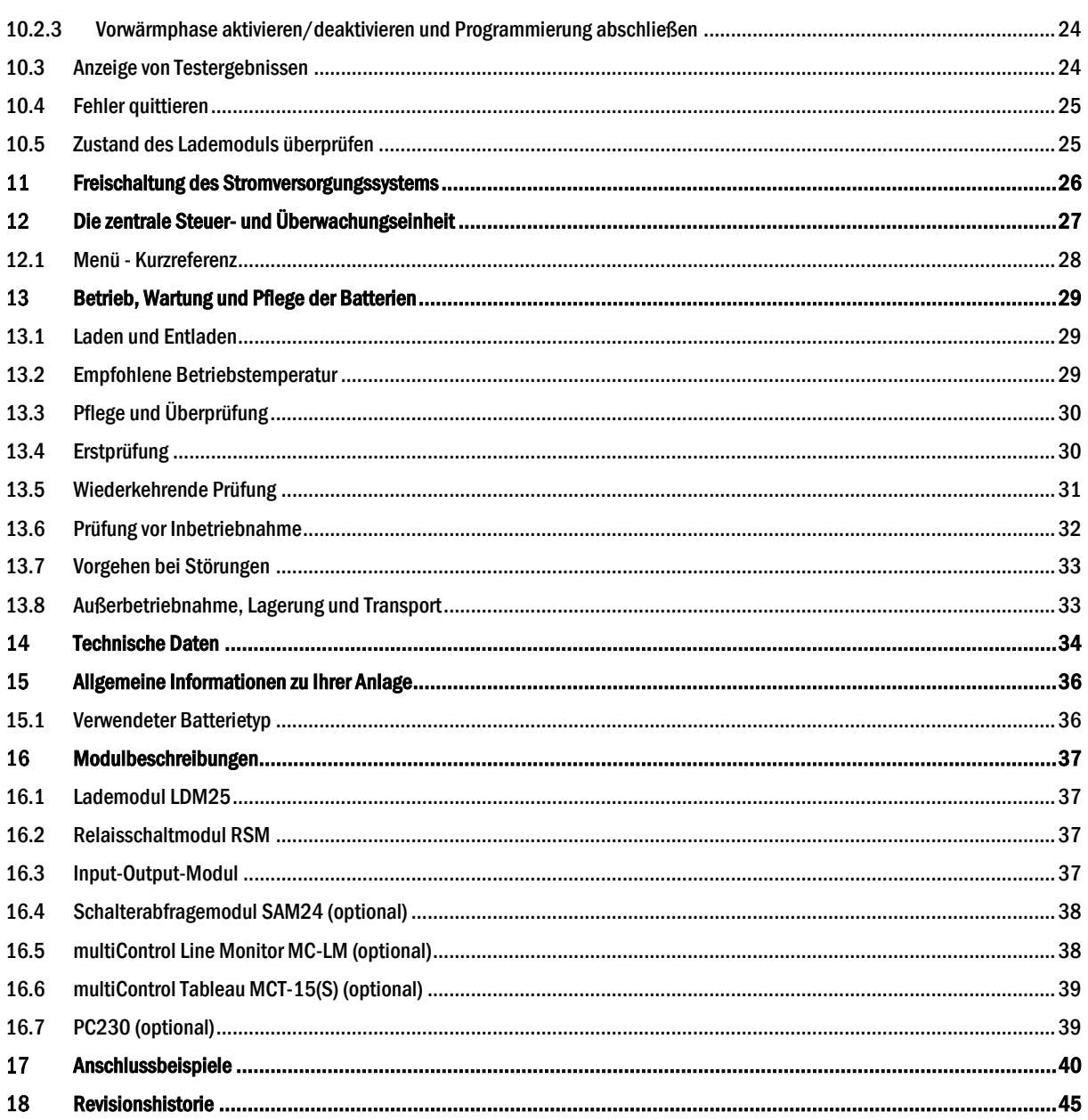

Seite 5 von 46

#### <span id="page-4-0"></span> $\mathbf{1}$ Allgemeines

Diese Bedienungsanleitung richtet sich an folgende Zielgruppe: Elektrofachkraft gemäß DIN VDE 0105 und autorisiertes Fachpersonal. Sie erläutert den sicheren und fachgerechten Umgang mit dem Zentralbatteriesystem. Die allgemeinen Sicherheitsbestimmungen und für den Einsatzbereich geltenden örtlichen Unfallverhütungsvorschriften, sowie Anweisungen und Sicherheitshinweise müssen eingehalten werden. Die Bedienungsanleitung, insbesondere das Kapitel Sicherheit, ist vor Beginn sämtlicher Arbeiten an der Anlage vollständig zu lesen.

### <span id="page-4-1"></span>1.1 Mitgeltende Unterlagen

In den Anlagen sind Zukaufteile anderer Hersteller verbaut. Diese Teile wurden vom Hersteller einer Gefährdungsbeurteilung unterzogen. Eine entsprechende Übereinstimmungserklärung nach geltenden europäischen und nationalen Vorschriften wurde bestätigt.

### <span id="page-4-2"></span>1.2 Haftung und Gewährleistung

Diese Bedienungsanleitung wurde unter Berücksichtigung der geltenden Vorschriften zusammengestellt. Diese Bedienungsanleitung ist jederzeit in der Nähe und für alle an und mit dem System arbeitenden Personen frei zugänglich aufzubewahren. Zusätzlich zu beachten sind alle Gesetze, Normen und Richtlinien des jeweiligen Landes, in dem die Anlage errichtet und betrieben wird. Der Hersteller übernimmt keine Gewährleistung oder Haftung für Schäden, oder Folgeschäden, die entstehen durch:

- Nicht-bestimmungsgemäßen Gebrauch
- Nicht-autorisierte oder nicht-fachgerechte Änderung bei den Anschlüssen, Einstellungen oder Programmierung des Systems
- Nichtbeachtung von Vorschriften und Verhaltensmaßregeln für den sicheren Betrieb
- Betrieb von nicht zugelassenen oder nicht geeigneten Geräten oder Gerätegruppen am Low Power System

### <span id="page-4-3"></span>1.3 Urheberschutz

Alle inhaltlichen Angaben, Zeichnungen, Bilder und sonstige Darstellungen sind im Sinne des Urheberrechtsgesetzes geschützt.

### <span id="page-4-4"></span>1.4 Ersatzteile

Es dürfen nur Original Ersatzteile des Herstellers verwendet werden. Falsche oder fehlerhafte Ersatzteile können zu Beschädigungen, Fehl-funktionen oder Totalausfall des Gerätes führen, des Weiteren verfallen durch den Gebrauch nicht autorisierter Ersatzteile sämtliche Garantie-, Gewährleistungs-, Service-, Schadenersatz und Haftpflichtansprüche.

### <span id="page-4-5"></span>1.5 Entsorgung

Verpackungsmaterialien sind kein Müll, sondern Wertstoffe, die einer Wiederverwendung oder Verwertung zuzuführen sind.

Batterien und elektronische Bauteile enthalten Stoffe, die bei nicht sachgerechter Entsorgung zu Gesundheits- und Umweltschäden führen. Nationale Richtlinien und Vorschriften für die sachgerechte Entsorgung von Alt-Batterien und Elektronikbauteilen sind zu beachten!

#### Seite 6 von 46

### *Anschluss und Inbetriebnahme*

#### <span id="page-5-0"></span>**Sicherheit**  $\overline{2}$

Das Gruppenversorgungssystem ist zum Zeitpunkt seiner Entwicklung und Fertigung nach geltenden, anerkannten Regeln der Technik gebaut und gilt als betriebssicher. Es können jedoch Gefahren von diesem Gerät ausgehen, wenn es von nicht fachgerecht ausgebildetem Personal, unsachgemäß oder nicht bestimmungsgemäß verwendet wird.

Das System und die angeschlossenen Anlagenteile sind nur in einwandfreiem Zustand zu betreiben, dabei ist zusätzlich Folgendes zu beachten:

- Sicherheits- und Gefahrenhinweise in der Bedienungsanleitung
- Festgelegte Arbeits- und Sicherheitsanweisungen des Betreibers

Störungen, welche Funktion oder Sicherheit der Anlage beeinflussen, sind sofort an verantwortlicher Stelle zu melden und zu beseitigen.

#### <span id="page-5-1"></span>2.1 Inhalt der Bedienungsanleitung

Jede Person, die mit Arbeiten an oder mit der Anlage beauftragt ist, muss die Bedienungsanleitung vor Beginn sämtlicher Arbeiten an der Anlage oder Batterie vollständig gelesen und verstanden haben. Dies gilt auch, wenn die Person in der Vergangenheit mit einer solchen oder ähnlichen Anlage bereits gearbeitet hat oder durch den Hersteller geschult wurde.

#### <span id="page-5-2"></span>2.2 Veränderungen und Umbauten an der Anlage

Um Gefährdungen zu vermeiden und um die optimale Leistung der Anlage sicherzustellen, ist es untersagt Veränderungen oder Erweiterungen jeglicher Art, welche nicht ausdrücklich vom Hersteller genehmigt worden sind, an er Anlage vorzunehmen. Erweiterungen, Umbauten oder Instandsetzungen, welche nicht in der Bedienungsanleitung beschrieben sind, sind ausschließlich geschultem Fach- und Servicepersonal vorbehalten!

#### <span id="page-5-3"></span>2.3 Verantwortung des Betreibers

Wie in Abschnit[t 1.2](#page-4-2) beschrieben, muss diese Bedienungsanleitung allen Personen, welche an oder mit der Anlage arbeiten, jederzeit, in unmittelbarer Nähe der Anlage, frei zugänglich sein.

Die Anlage darf nur in technisch einwandfreiem und betriebssicherem Zustand betrieben werden; zudem muss die Anlage vor jeder Inbetriebnahme auf Unversehrtheit geprüft werden.

#### <span id="page-5-4"></span>2.4 Anforderungen an das Personal

Arbeiten an und mit der Anlage sind ausschließlich ausgebildetem Elektro-, bzw. autorisiertem Fachpersonal vorbehalten, welches eine Unterweisung über auftretende Gefahren erhalten haben muss.

Als Fachpersonal gilt, wer aufgrund seiner fachlichen Ausbildung, Kenntnisse und Erfahrungen sowie Kenntnis der einschlägigen Bestimmungen die ihm übertragenen Arbeiten beurteilen und mögliche Gefahren erkennen kann.

Liegen beim Personal nicht die notwendigen Kenntnisse vor, muss eine fachgerechte Einweisung erfolgen. Es ist zudem sicherzustellen, dass Aufgaben und Tätigkeiten genau definiert und verstanden worden sind. Diese Tätigkeiten sind nur unter Aufsicht und Kontrolle von Fachpersonal auszuführen.

Seite 7 von 46

### <span id="page-6-0"></span>2.5 Arbeitsschutz

Das Befolgen von Sicherheitshinweisen und Anweisungen sind Grundlage sicheren Arbeitens. Unter Einhaltung dieser können Personen- und Sachschäden, während der Arbeit an und mit der Anlage, vermieden werden. Folgende organisatorischen Maßnahmen sind schriftlich festzulegen und einzuhalten:

- Sicherungsmaßnahmen während der Arbeit, z.B. Freischalten der Spannungsversorgung und gegen Wiedereinschalten sichern, Ersatzbeleuchtung
- Schutz- und Sicherheitseinrichtungen vor Gefährdung, die von benachbarten Anlagenteilen ausgehen
- Schutz- und Sicherheitseinrichtung für das Personal, welches die Arbeiten ausführt
- Informations- und Meldepflicht über Beginn, Dauer, Ende der Arbeiten

Während der Arbeiten an der Anlage ist der ESD-Schutz zu beachten!

<span id="page-6-1"></span>2.6 Persönliche Schutzausrüstung

Während der Arbeiten an und mit der Anlage ist grundsätzlich Schutzkleidung, in Form von:

- Arbeitsschutzkleidung (enganliegend, geringe Reißfestigkeit, keine weiten Ärmel, keine Ringe oder sonstiger Schmuck)
- Sicherheitsschuhe (ESD-Schutzschuhe nach Norm EN 345)

### *Anschluss und Inbetriebnahme*

### Seite 8 von 46

#### <span id="page-7-0"></span>Einleitung  $\mathbf{B}$

Herzlichen Dank für Ihren Erwerb eines MDC-Stromversorgungssystems mit Zentralbatterie! Dieses System entspricht den Vorgaben der nationalen und internationalen Normen DIN EN 50171, DIN VDE 0108-100 sowie DIN VDE 0100-718, ÖVE/ÖNORM E 8002 und ÖVE/ÖNORM EN2 in der jeweiligen zum Lieferzeitpunkt gültigen Fassung und gewährleistet mit einem modernen, mikroprozessorgesteuerten Kontrollsystem das einwandfreie Funktionieren Ihrer Sicherheitsbeleuchtungsanlage. Um Ihnen eine rasche Inbetriebnahme und unkomplizierte Bedienung der Anlage zu ermöglichen, wurde diese Dokumentation zusammengestellt.

Wir empfehlen folgende Vorgehensweise:

- 1. Beachten Sie die relevanten Gefahrenzeichen und Sicherheitshinweise (Kapitel [4\)](#page-8-0)
- 2. Machen Sie sich mit dem Aufbau der MDC-Anlage vertraut (Kapitel [6\)](#page-9-0)

#### <span id="page-7-1"></span>3.1 Aufstellungsort und Umgebungsbedingen

Die Anlage und das Batteriesystem sind in einem geeigneten Raum mit folgenden Umgebungsbedingungen aufzustellen:

- Lufttemperatur: 10°C bis 35 °C
- Luftfeuchtigkeit: bis 85% (nichtkondensierend, nach DIN EN 50171)

Achten Sie bei der Auswahl bzw. Planung des Betriebsraumes auf ausreichende Be- und Entlüftung gemäß DIN VDE 0510; EN 50272- 2 bzw. EltBauVO. Achten Sie ferner darauf, dass der Betriebsraum die der Schutzart und Schutzklasse der Anlage entsprechenden Umgebungsbedingungen einhält (siehe hierzu DIN EN 60529 und 60598).

Hinweis: Die Leistung bzw. Kapazität der Batterieanlage ist von der Temperatur abhängig; der empfohlene Betriebstemperaturbereich reicht von 10°C bis 30°C, die ideale Betriebstemperatur beträgt 20°C ± 5K. Die angegebenen technischen Daten gelten für die Nenntemperatur 20°C.

Hinweis: Die Anlage ist so im Gebäude zu positionieren, dass die zulässigen Leitungslängen für Notlichtstromkreise eingehalten werden.

Seite 9 von 46

### <span id="page-8-0"></span>Gefahren- und Hinweiszeichen

 Gebrauchsanweisung beachten und sichtbar in der Nähe der Batterieanlage anbringen! Arbeiten an Batterieanlage nur nach Unterweisung durch Fachpersonal! Bei Nichtbeachtung der Gebrauchsanweisung, bei Reparatur mit nicht originalen Ersatzteilen oder eigenmächtigen Eingriffen erlischt der Gewährleistungsanspruch! Rauchen verboten! Keine offene Flamme, Glut oder Funken in die Nähe der Batterieanlage bringen, da Explosions- und Brandgefahr! Bei Arbeiten an Batterien Schutzbrille und Schutzkleidung tragen! Die Unfallverhütungsvorschriften sowie EN 50 272-2 Abschnitt 8 (in der jeweiligen zum Lieferzeitpunkt gültigen Fassung) beachten! Säurespritzer im Auge oder auf der Haut mit viel klarem Wasser aus- bzw. abspülen. Danach unverzüglich einen Arzt aufsuchen. Mit Säure verunreinigte Kleidung mit Wasser auswaschen! Explosions- und Brandgefahr, Kurzschlüsse vermeiden! Achtung! Metallteile der Batterien stehen immer unter Spannung, deshalb keine fremden Gegenstände oder Werkzeug auf der Batterie ablegen! Elektrolyt ist stark ätzend! Im normalen Betrieb ist Berührung mit dem Elektrolyt praktisch ausgeschlossen. Der Elektrolyt kann nur durch unsachgemäße Behandlung, z.B. durch Überladung, an den Ventilen oder am Gehäuse in Folge mechanischer Beschädigung austreten. Wenn Sie in Kontakt mit dem Elektrolyt gekommen sind, bitte reichlich mit Wasser spülen und einen Arzt aufsuchen! Blockbatterien/Zellen haben ein hohes Eigengewicht! Auf sichere Aufstellung achten! Nur geeignete Transporteinrichtungen verwenden. Zurück zum Hersteller! Altbatterien mit diesem Zeichen sind wiederverwertbares Wirtschaftsgut und müssen dem Recyclingprozess zugeführt werden. Altbatterien, die nicht dem Recyclingprozess zugeführt werden, sind unter Beachtung aller Vorschriften als Sondermüll zu entsorgen.

Bitte beachten Sie bei Installation und Verwendung Ihrer MDC-Anlage unbedingt die folgenden Sicherheitshinweise.

#### <span id="page-8-1"></span>5 Lieferumfang

Im Lieferumfang der MDC-Anlage enthalten sind:

- 1x Anlage MDC im Stand-/ Wandschrank
- 18x Batterie Typ RPower (optional)
- 1x Batterieverbinder-Kabelsatz (optional)
- 1x Kurzanleitung Inbetriebnahme (dieses Dokument)

Für die Installation außerdem erforderliche Werkzeuge und Materialien (vom Installateur mitzubringen):

- geeichtes Messgerät für Spannungsmessungen im Bereich bis 500VAC bzw. 300VDC
- Schlitzschraubendreher Breite 5,5mm
- Sechskant-Steckschlüssel SW13 oder Schlitzschraubendreher 10mm
- Kreuzschlitzschraubendreher PZ2
- ¼"-Werkzeug mit Drehmomentverstellung von 0 bis 22Nm

### *Anschluss und Inbetriebnahme*

### Seite 10 von 46

<span id="page-9-0"></span>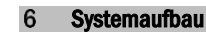

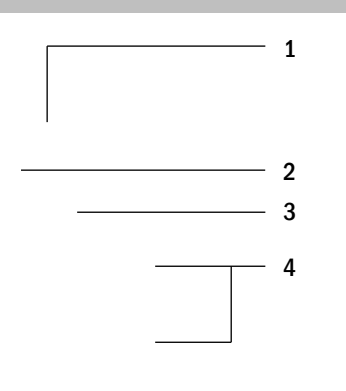

Abbildung and Abbildung Abbildung Abbildung Abbildung Abbildung Abbildung Abbildung Abbildung Abbildung Abbildung Abbildung Abbildung Abbildung Abbildung Abbildung Abbildung Abbildung Abbildung Abbildung Abbildung Abbildun

<span id="page-9-1"></span>Abbildung 1: Frontansicht

<span id="page-9-2"></span>Abbildung 2: Innenansicht

- 1 Betriebsartenwahlschalter (BAS) 0 = Ladebetrieb (Leuchten aus/keine Notlichtfunktion)
	- $I = B$ etriebsbereit (Notlichtfunktion gegeben
- 2 Steuerzentrale
- 3 Ladeeinheit Typ LDM25 á 2,5A
- Sicherungen der Verbraucherkreise
- 5 Anschluss Verbraucherklemmen
- 6 Anschluss busfähige Module
- 7 Anschluss Meldekontakte
- 8 Lasttrennschalter F1 für Netzeinspeisung
- 9 Ethernet Anschluss
- 10 Dauerlichtumschaltungen Wechselspannungsschütze K02/K06 Gleichspannungsschütze K04 / K08
- 11 Trenntransformator 800VA pro LDM25
- 12 Anschluss kritischer Kreis (CCIF)
- 13 Batteriesicherungen
- 14 Anschluss Batterie (optional)

Seite 11 von 46

<span id="page-10-0"></span>Aufstellung und Anschluss des Stromversorgungssystems  $\overline{7}$ 

- <span id="page-10-1"></span>7.1 Anschluss des Lade- und Schaltgerätes
- <span id="page-10-2"></span>7.1.1 Netzeinspeisung (Klemmblock X01)

Vergewissern Sie sich, dass die Netzzuleitung spannungslos und entsprechend der maximalen Anschlussleistung und der selektiven Vorsicherung dimensioniert ist. Schließen Sie die Netzzuleitung an die Netzklemmen [Abbildung 1,](#page-9-1) Ziffer 8 an. Dazu müssen Sie die Netzsicherungen entnehmen. Siehe hierzu auch [Abbildung 3.](#page-10-3)

Achtung: Die Netzzuleitung wird erst zu einem späteren Zeitpunkt unter Spannung gesetzt (siehe Kapite[l 7.1.2\)](#page-11-0).

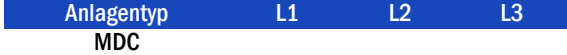

[Abbildung 4](#page-10-4) zeigt einen NH-Sicherungslasttrennschalter vom Typ Multiblock NH00 im Aufbau. Mit dieser Art Trennschalter sind bei der MDC-Anlage der Netzanschluss, der Batterieanschluss sowie die Anschlüsse der Unterverteiler gesichert (siehe auch).

Die Sicherungselemente befinden sich im Gehäusedeckel. Dieser muss zusammen mit den Abdeckungen (Clip-Schnellverschlüsse) für den Anschluss der Zuleitungen abgenommen werden.

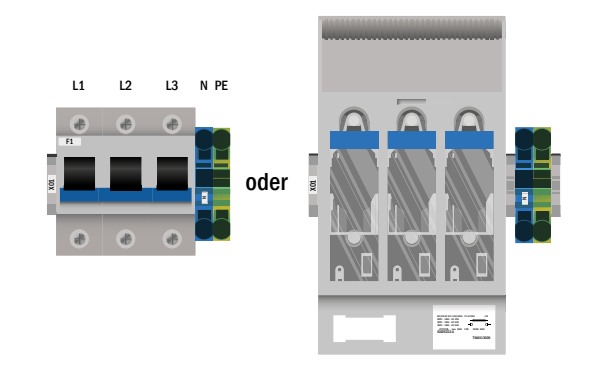

<span id="page-10-3"></span>Abbildung 3: Anschluss Allgemeinnetz

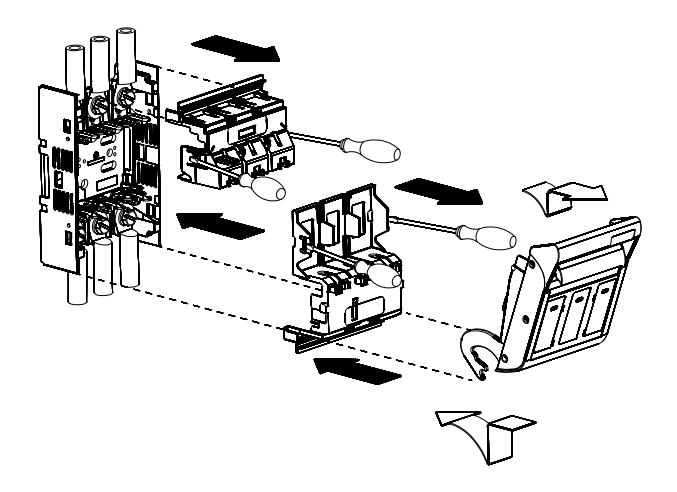

<span id="page-10-4"></span>Abbildung 4: Aufbau Multiblock NH00

### *Anschluss und Inbetriebnahme*

### Seite 12 von 46

#### <span id="page-11-0"></span>7.1.2 Ethernet-Schnittstelle (Klemmblock X10)

Die MDC-Anlage verfügt über eine Ethernet-Schnittstelle, mittels derer Sie zur Fernüberwachung in ein Netzwerk eingebunden werden kann[. Abbildung 5](#page-11-2) zeigt den Netzwerkanschluss in Gehäuseinneren. Zum Anschluss verwenden Sie bitte Standard-Netzwerkkabel (RJ45).

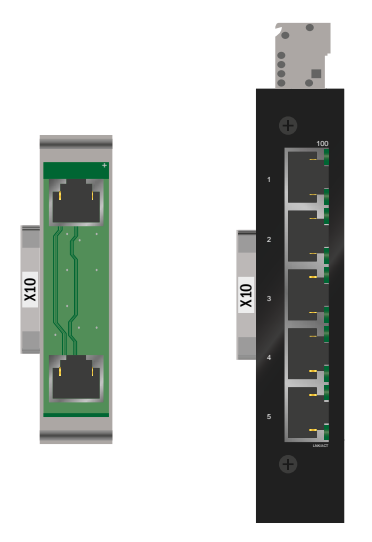

<span id="page-11-2"></span>Abbildung 5: Anschluss Ethernet

### <span id="page-11-1"></span>7.1.3 Meldekontakte (Klemmblock X02)

### Spannungsversorgung:

F5 GND (positives Potential)

### F6 -24V DC (negatives Potential)

### Potentialfreie Kontakte:

Kontakt 1/2 geschlossen: Störung Kontakt 2/3 geschlossen: keine Störung Kontakt 4/5 geschlossen: Batteriebetrieb Kontakt 5/6 geschlossen: Netzbetrieb Kontakt7/8 geschlossen: Betriebsbereit Kontakt 8/9 geschlossen: Ladebetrieb Kontakt 16/17 geschlossen<sup>[1][3]</sup>: Lüfteransteuerung pot.-frei (LUAN1)

#### Potentialbehaftete Kontakte:

Kontakt 10/11<sup>[1]</sup>: Anschluss Temperatursensor

Kontakt 14/15 geschlossen<sup>[2]</sup>: Anlage in Ladebetrieb Kontakt 16/17 geschlossen<sup>[1][3]</sup>: Lüfteransteuerung einphasig (LUAN2) Kontakt 30/31 geschlossen<sup>[2]</sup>: konfigurierbar

Kontakt L1/L2/L3/N [1][3]: Lüfteransteuerung dreiphasig (LUAN3)

Batterieschrank/-raum

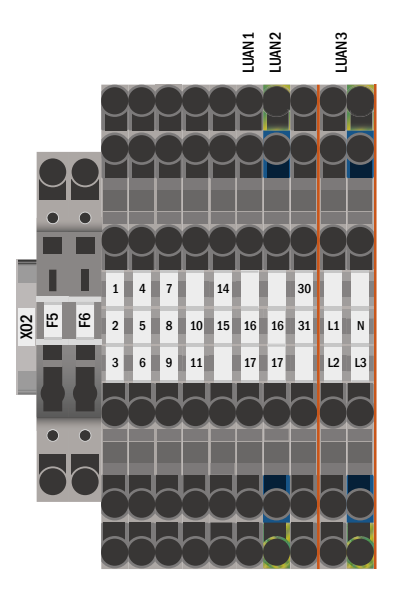

Abbildung 6: Anschluss Meldekontakte

[1] optional

[2] Schalteingänge potentialbehaftet (24V DC) Achtung: Ein Auflegen von Fremdspannung führt zur Zerstörung des IO-Moduls.

[3] Lüfteransteuerung aktiv: während Ausgleichsladung + 10min Nachlaufzeit

maximaler Schaltstrom K1-K7: 6A / 250 AC1; 6A / 30V DC

### Seite 13 von 46

### <span id="page-12-0"></span>7.1.4 Busfähige Module (Klemmblock X07)

Klemmblock X07 dient der Verbindung zu externen, busfähigen Befehls- und Schaltmodulen. Hierfür sollte in geschirmtes 4-adriges BUS-Kabel (z.B. J-Y(St)-Y) verwendet werden. Angeschlossen werden können folgende Module:

- SAM24
- MC-LM
- MCT15(S)

Nähere Informationen entnehmen Sie bitte Kapite[l 8.](#page-16-1)

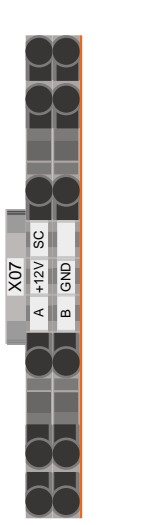

Abbildung 7: Anschluss busfähige Module

<span id="page-12-1"></span>7.1.5 Abgangskreise Dauerlicht (Klemmblock X03)

Der hier abgebildete Klemmblock X03 dient dem Anschluss der Verbraucherstromkreise (Leuchtmittel). Hierbei ist auf die korrekte Polarität zu achten. Für den Anschluss ist netztaugliches Kabelmaterial zu verwenden; ferner sind die Richtlinien der MLAR2005, EltBauVo 2009, sowie DIN VDE 0100 zu beachten. Die Klemme DS E/A dient dem Ein- bzw. Ausschalten der Dauerlichtumschaltung (K02) und somit aller hier abgebildeten Verbraucherstromkreisklemmen.

Hinweis: Die anzuschließenden Stromkreise müssen vorher auf Installationsfehler überprüft werden (Kurzschluss- und Erdschlussfreiheit).

| X03 | $\frac{D}{E/A}$ | $\frac{D}{01}$ | $\overset{\mathsf{D}}{02}$ | $\overset{\mathsf{D}}{03}$ | $\frac{D}{04}$ | $\frac{D}{05}$<br>Ш | $\begin{array}{c} \mathsf{D} \\ \mathsf{06} \end{array}$<br>т<br>П<br>J. | $\frac{D}{07}$ |
|-----|-----------------|----------------|----------------------------|----------------------------|----------------|---------------------|--------------------------------------------------------------------------|----------------|
|     |                 |                |                            |                            |                |                     |                                                                          |                |

<span id="page-12-2"></span>Abbildung 8: Anschluss Stromkreis-Abgänge

### *Anschluss und Inbetriebnahme*

Seite 14 von 46

#### <span id="page-13-0"></span>7.1.6 Abgangskreise Bereitschaftslicht (Klemmblock X04)

Der hier abgebildete Klemmblock X04 dient dem Anschluss der Verbraucherstromkreise (Leuchtmittel). Hierbei ist auf die korrekte Polarität zu achten. Für den Anschluss ist netztaugliches Kabelmaterial zu verwenden; ferner sind die Richtlinien der MLAR2005, EltBauVo 2009, sowie DIN VDE 0100 zu beachten. Die Klemme BS E/A dient dem Ein- bzw. Ausschalten der Bereitschaftslichtumschaltung (K04) und somit aller hier abgebildeten Verbraucherstromkreisklemmen.

Hinweis: Die anzuschließenden Stromkreise müssen vorher auf Installationsfehler überprüft werden (Kurzschluss- und Erdschlussfreiheit).

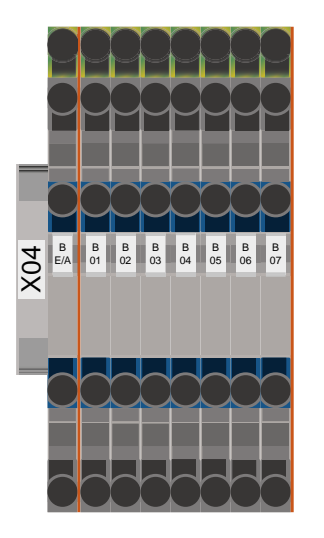

Abbildung 9: Anschluss Stromkreis-Abgänge

### <span id="page-13-1"></span>7.1.7 Batteriesicherung

An die drei Anschlüsse (B+, B- und SYM) der i[n Abbildung 10](#page-13-2) gezeigten Batteriesicherung sind entsprechend gekennzeichnete Kabel anzuschließen, welche zur Batterieanlage geführt werden (siehe Kapitel [7.2\)](#page-14-0). Die folgende Tabelle zeigt die Größe der Batteriesicherungen der Anlage in Ampere. Der Anlagetyp ist der Tabelle zu entnehmen.

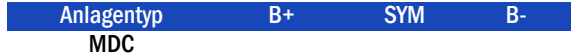

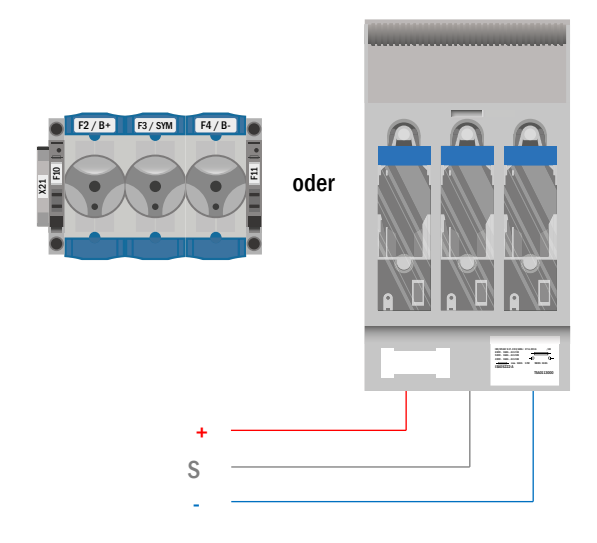

<span id="page-13-2"></span>Abbildung 10: Batteriesicherung

### <span id="page-14-0"></span>7.2 Aufstellung und Anschluss der Batterieanlage

<span id="page-14-1"></span>7.2.1 Aufstellung

Montieren Sie das Batteriegestell. Positionieren Sie es an den hierfür vorgesehenen Platz. Achten Sie bei der Auswahl des Batterieraumes auf ausreichende Be- und Entlüftung gemäß DIN VDE 0510; EN 50272-2 bzw. EltBauVo (in der jeweiligen zum Lieferzeitpunkt gültigen Fassung). Ordnen Sie nun die Batterieblöcke auf den entsprechenden Ebenen des Batteriegestells an. Die Batterien sind so aufzustellen, dass zwischen einzelnen Blöcken eine umgebungsbedingte Temperaturdifferenz von mehr als 3°C nicht auftreten kann.

Hinweis: Vor der Inbetriebnahme sind alle Blöcke auf mechanische Beschädigung, polrichtige Verschaltung und festen Sitz der Verbinder zu prüfen.

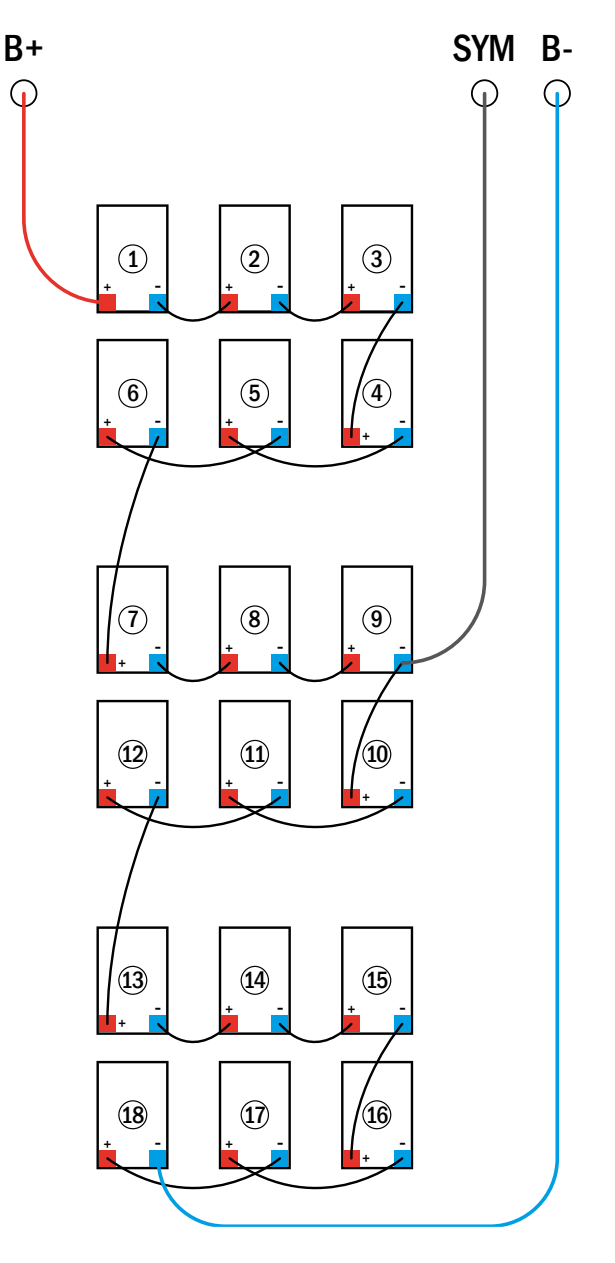

<span id="page-14-2"></span>Abbildung 11: Aufstellung und Verschaltung der Batterieblöcke

Seite 16 von 46

#### <span id="page-15-0"></span>7.2.2 Anschluss der Batterieblöcke

Entnehmen Sie die Batteriesicherungen F2 und F4. Verkabeln Sie die Batterieblöcke in Reihe, wie in [Abbildung 11](#page-14-2) dargestellt. Danach schließen Sie die von der Batterieklemme kommenden Kabel entsprechen[d Abbildung 11](#page-14-2) an (rot = B+/Pluspol an den Pluspol von Block 1, grau = Symmetrie/ an den Minuspol von Block 9, sowie blau = B-/Minuspol an den Minuspol von Block 18). Gegebenenfalls sind zuvor die Polabdeckungen aufzubringen.

Hinweis: Beachten Sie die korrekte Polung. Bei falscher Polung ertönt ein Piepton als Warnsignal.

Folgende Drehmomente gelten für Schraubverbindungen:

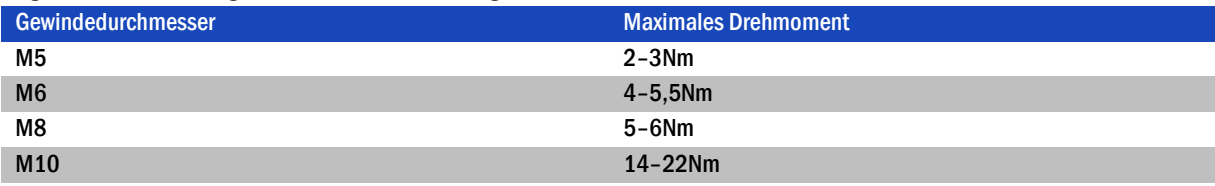

*Anschluss und Inbetriebnahme*

Seite 17 von 46

#### <span id="page-16-0"></span>8 Inbetriebnahme des Stromversorgungssystems

Zur Inbetriebnahme der Anlage ist das Gehäuse zu öffnen. [Abbildung 2](#page-9-2) zeigt schematisch die Ansicht der geöffneten Anlage. Gehen Sie nun wie folgt vor (die Ziffern in Klammern beziehen sich au[f Abbildung 1](#page-9-1) un[d Abbildung 2\):](#page-9-2)

- 1. Betriebsartenwahlschalter auf Ladebetrieb stellen. Stellen Sie den Betriebsartenwahlschalter (1) auf Ladebetrieb (Position "0").
- 2. Batteriesicherungen F2 einsetzen. Setzen Sie die Batteriesicherungen F2/F4 (13) wieder ein.
- 3. Netzspannungsversorgung herstellen. Setzen Sie die Netzzuleitung unter Spannung und prüfen Sie die korrekte Belegung der Netzklemmen [\(Abbildung 3\)](#page-10-3) durch die nachfolgend genannten Messungen. Bei einem Anschlussfehler brechen Sie die Inbetriebnahme ab:

Spannung zwischen L1 und N Spannung zwischen L2 und N Spannung zwischen L2 und PE Spannung zwischen L3 und PE

Spannung zwischen L3 und N Diese Spannung sollte ca. 220V bis 240V betragen (bereitgestellte Netzversorgung). Spannung zwischen L1 und PE | Ist dies nicht der Fall, so liegt ein Anschlussfehler vor.

Spannung zwischen PE und N Diese Spannung sollte Null sein. Ist dies nicht der Fall, so liegt ein Anschlussfehler vor

- 4. Netzsicherung F1 einsetzen. Setzen Sie die Netzsicherung (10) ein. Nun ist das System eingeschaltet.
- 5. Bootvorgang abwarten. Nach Einschalten des Systems ertönt ein akustisches Signal und die Systemsteuerung fährt hoch (sog. Bootvorgang). Dieser Vorgang kann mehrere Minuten dauern. Während des Bootvorgangs bzw. danach sollte die Anzeige im LC-Display [\(Abbildung 12\)](#page-16-2) wie folgt aussehen:

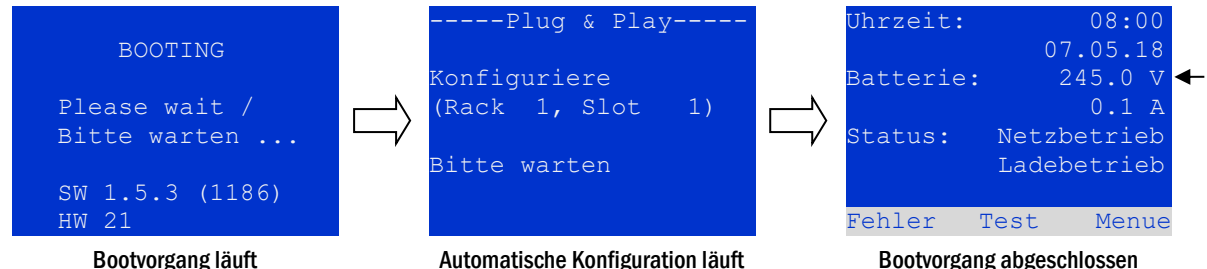

Abbildung 12: Bootvorgang (links, Mitte) und Statusanzeige (rechts).

- <span id="page-16-2"></span>6. Batteriespannung überprüfen. Überprüfen Sie die Batteriespannung anhand der Statusanzeige im LC-Display. Sie sollte zwischen 192V und 250V betragen [\(Abbildung 12,](#page-16-2) rechtes Bild, Pfeil).
- 7. Betriebsartenwahlschalter auf "Betriebsbereit". Schalten Sie den Betriebsartenwahlschalter (1) auf "Betriebsbereit" (Position "1"). Hierdurch werden die Stromkreise eingeschaltet (Werkseinstellung: Dauerlicht).

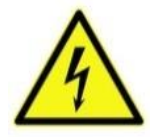

<span id="page-16-1"></span>Achtung: Da beim Einschalten alle auf Dauerlichtbetrieb programmierten bzw. per Drahtbrücke als Dauerlicht geschalteten Stromkreise unter Spannung gesetzt werden, vergewissern Sie sich vorher unbedingt, dass keine Arbeiten mehr daran ausgeführt werden. Sollten noch Arbeiten an Stromkreisen stattfinden, so sind die betreffenden Sicherungen vor dem Einschalten zu entfernen. Setzen Sie diese Sicherungen erst wieder ein, wenn Sie die Stromkreise auf Kurzschlussfreiheit und Isolation geprüft haben.

8. Spannung an Stromkreis-Abgängen prüfen. Im Auslieferzustand sind die beiden Dauerlichtumschaltung (Lastschütze K02 und K06 (12)) mittels Drahtbrücken an Klemme X03/X04: DS E/A und BS E/A eingeschaltet, so dass die internen Stromkreis-Abgänge Netzspannung führen. Durch Entfernen dieser Drahtbrücken wird die jeweilige Dauerlichtumschaltung ausgeschaltet. Setzen Sie die beigelegten Sicherungen ein und überprüfen Sie die Spannung an allen Stromkreis-Anschlussklemmen (7) (siehe auc[h Abbildung 8\).](#page-12-2) Die gemessene Spannung sollte bei jedem Stromkreis in Dauerschaltung der Netzspannung entsprechen. Die Anlage ist nun fertig und installiert und betriebsbereit.

### *Anschluss und Inbetriebnahme*

Seite 18 von 46

#### <span id="page-17-0"></span>Einrichtung Ihrer Anlage

<span id="page-17-1"></span>9.1 Allgemeines zur Bedienung

Ihre Anlage kann vollständig über die Bedienelemente an der Vorderseite bedient und konfiguriert werden [\(Abbildung 13\)](#page-17-2). Zur Eingabe von Text (z.B.: Stromkreisbezeichnungen) empfiehlt sich der Anschluss einer externen Tastatur an den PS2-Anschluss (1). Das LC-Display (2) dient zur Anzeige von Menüs und Informationen. In der untersten Zeile werden – sofern aktiv – die mittels der drei Tasten (3) erreichbaren Softkey-Funktionen angezeigt (Beispie[l Abbildung 14\)](#page-18-1). Zur Navigation und Dateneingabe werden die ringförmig angeordneten Pfeiltasten  $\triangle$ ,  $\triangledown$ ,  $\triangleleft$  und  $\triangleright$  (4) sowie die Enter-Taste  $\bigcirc$  (5) verwendet. Dabei dienen meist  $\triangle$  und  $\nabla$  zur Anwahl von Menüs und Eingabefeldern. Die Auswahl wird jeweils durch helle Hinterlegung angezeigt (invertierte Darstellung). Die Tasten < und  $\triangleright$  dienen zum Ändern von Werten; in manchen Fällen muss die so erfolgte Eingabe mit der Enter-Taste bestätigt werden. Wird am rechten Rand der Anzeige eine Pfeilspitze > angezeigt, so handelt es sich bei der betreffenden Zeile um ein Untermenü. Dieses kann nach Anwahl der Zeile durch Drücken von  $\triangleright$  oder Enter  $\bigcirc$ geöffnet werden. Von dort gelangt man mit der Softkey-Taste Zurück bzw. Ende wieder zurück.

In den folgenden Abschnitten werden einige grundlegende Schritte beschrieben, die zur Einrichtung Ihrer Anlage erforderlich sind. Die jeweils benötigten Anzeigen und Funktionen sind auf speziellen Ansichten und Menüs angeordnet, zu denen Sie zuerst im LCD-Bildschirm navigieren müssen. Unter der Überschrift zu jedem Abschnitt finden Sie daher je einen Kasten mit einem Kurzhinweis, wie sie von der Statusanzeige aus dorthin gelangen. Beispiel:

Statusanzeige  $\rightarrow$  INFO-Taster (DCM/ACM)  $\rightarrow \triangle \triangledown$  (Stromkreis wählen)  $\rightarrow$  Enter  $\odot$ 

Hinweis: Bei Anschluss einer externen Tastatur entsprechen die Pfeiltasten  $\triangle$ ,  $\triangledown$ ,  $\triangle$  und  $\triangleright$  (4) den dortigen Pfeiltasten, die Enter-Taste  $\bigcirc$  (5) der Eingabetaste sowie die Softkey-Tasten (3) den Funktionstasten F1, F2 und F3.

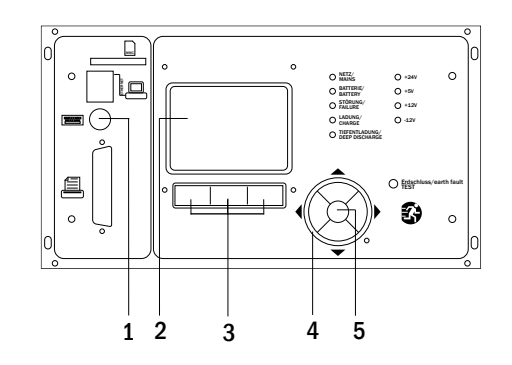

<span id="page-17-2"></span>Abbildung 13: Bedienelemente

Seite 19 von 46

### <span id="page-18-0"></span>9.2 Statusanzeige

Nach der Inbetriebnahme wird im LC-Display der Anlagenzustand dargestellt [\(Abbildung 14\)](#page-18-1). Angezeigt werden im Einzelnen: Uhrzeit (1) und Datum (2), aktuelle Batteriespannung (3), aktueller Batterie-Ladestrom (im Batteriebetrieb – Entladestrom) (4), Anlagenstatus (5, 6). Über die Softkeytasten (8) erreichen Sie die eingebaute Hilfe-Funktion, können einen Test ausführen oder das Menue aufrufen.

Hinweis: Das System kehrt aus jeder anderen Anzeige stets nach ca. zwei Minuten zur Statusanzeige zurück, falls keine Eingabe erfolgt.

Uhrzeit: 08:00 07.05.18 Batterie: 245.0 V Status: Netzbetrieb Betriebsbereit Fehler Test ─ 1  $^{-2}$  $^{-3}$  $-4$  $-5$  $-6$  $-7$  $M$ enue  $-8$ 

#### <span id="page-18-1"></span>Abbildung 14: Statusanzeige

In den Display-Zeilen 5, 6 und 7 werden folgende Statusmeldungen angezeigt:

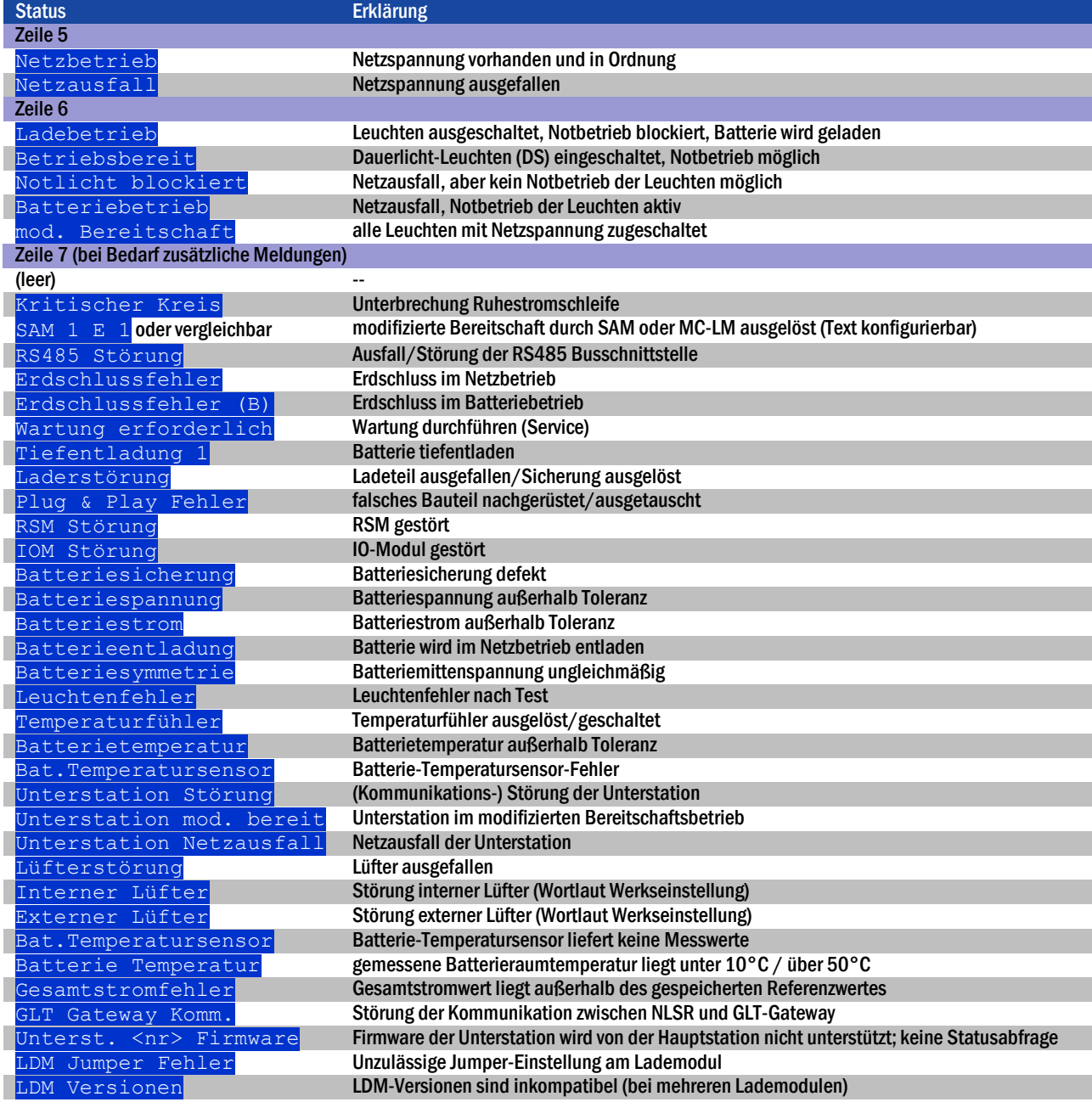

### *Anschluss und Inbetriebnahme*

Seite 20 von 46

<span id="page-19-0"></span>9.3 Stromkreis-Einstellungen ansehen und ändern Statusanzeige  $\rightarrow$  F3 Menue  $\rightarrow \triangle \triangledown$  Installation  $\rightarrow$  Enter  $\bigcirc \rightarrow \triangle \triangledown$  Module  $\rightarrow$  Enter  $\bigcirc$ 

Ausgehend von der Statusanzeige gelangen Sie mit F3 in das Menü. Dort wählen Sie mit  $\triangle$  und  $\nabla$  Installation, drücken  $\triangleright$  oder Enter  $\bigcirc$  und wählen nun mit  $\triangle$  und  $\nabla$  den Punkt Module. Mit  $\triangleright$  oder Enter  $\bigcirc$  gelangen Sie nun zu der Seite mit den Einstellungen für diesen Stromkreis [\(Abbil](#page-19-1)[dung 15\).](#page-19-1) Folgende Punkte werden angezeigt:

- 1 die laufende Nummer der angezeigten Umschaltung [\(Abbildung 15,](#page-19-1) Ziffer 1). Wenn diese ausgewählt (d.h. hell hinterlegt) ist können Sie mit  $\triangle$  und  $\triangleright$  zur Ansicht der übrigen Umschaltungen wechseln.
- 2 Nachlaufzeit\* (Erklärung siehe unten) [\(Abbildung 15,](#page-19-1) Ziffer 2). Diese kann mit  $\triangleleft$  und  $\triangleright$  in Stufen zwischen  $1$  min und  $15$  min (Minuten) eingestellt werden; alternativ kann eine manuelle Handrückschaltung\*\*gewählt werden.
- 3 Betriebsart [\(Abbildung 15,](#page-19-1) Ziffer 3). Mit  $\triangleleft$  und  $\triangleright$  können Sie zwischen folgenden Einstellungen wählen:

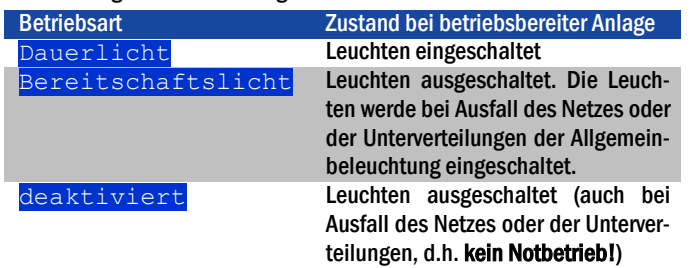

- 4 Überwachungsart (Untermenü) [\(Abbildung 15,](#page-19-1) Ziffer 4). Nicht verfügbar für diesen Anlagentyp.
- 5 Bezeichnung (zweizeilig) [\(Abbildung 15,](#page-19-1) Ziffer 5). Jedem Stromkreis können Sie eine 42-stellige Bezeichnung geben. Nach Auswahl der betreffenden Zeile wechseln Sie mit Enter  $\bigcirc$  in den Bearbeitungsmodus. Mit  $\triangleleft$  und  $\triangleright$  wählen Sie die zu ändernde Position; das Zeichen wählen Sie mit  $\triangle$  und  $\triangledown$  aus (verfügbare Zeichen, siehe Abbildung [16\)](#page-19-2). Die Eingabe wird mit Enter  $\bigcirc$  oder Ende abgeschlossen.

Hinweis: Mit einer externen Tastatur können Sie die Bezeichnung direkt eingeben.

\*Nachlaufzeit: Beim Zurückschalten von "modifizierter Bereitschaft" (Ausfall des Netzwächters) in den Zustand "Betriebsbereit" bleiben alle Leuchten für die programmierte (Nachlauf-) Zeit weiter mit Netzversorgung (AC) eingeschaltet. Beim Zurückschalten aus dem Batteriebetrieb werden alle Leuchten für 1 Minute weiter mit Batteriespannung versorgt; danach wird auf die hier programmierte Nachlaufzeit umgeschaltet, nach deren Ablauf dann die Umschaltung in ihre jeweils programmierte Betriebsart (Punkt 3) zurückgeschaltet.

\*\*Handrückschaltung: Zur Rückschaltung aus der Nachlaufzeit den Betriebsartenwahlschalter kurz auf "Ladebetrieb" (0) und dann wieder zurück auf "Betriebsbereit" (1) zu stellen.

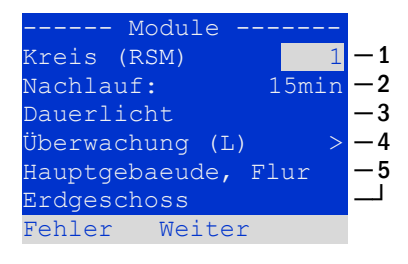

<span id="page-19-1"></span>Abbildung 15: Stromkreis-Statusanzeige

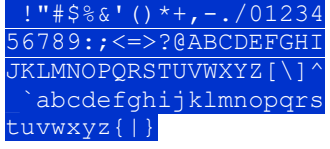

<span id="page-19-2"></span>Abbildung 16: Übersicht aller mit  $\triangle$ und  $\overline{\vee}$  auswählbaren Zeichen

#### Seite 21 von 46

<span id="page-20-0"></span>9.3.1 SAM-Modul programmieren

Statusanzeige  $\rightarrow$  INFO (DCM/ACM) $\rightarrow \triangle \triangledown$ (Stromkreis wählen)  $\rightarrow$  Enter  $\rightarrow$  Weiter  $\rightarrow$  SAM Programmierung >  $\rightarrow$  Enter

Mit der Softkey-Taste Weiter/F2 rufen Sie vom im vorangehend beschriebenen Bildschirm das Menü zur Programmierung des SAM und der Versorgungszeit (Batteriebetrieb) au[f Abbildung 17.](#page-20-1) Wenn Sie hier mit den Tasten  $\triangle$  oder  $\nabla$  die Zeile  $\overline{versorgung}$ : [\(Abbildung 17;](#page-20-1) Ziffer 2) auswählen, können Sie die Versorgungszeit für den betreffenden Stromkreis in Stufen von 3 Minuten (3min) bis 8 Stunden (8h 0min) oder unbegrenzt (dauerhaft) einstellen. Nach Auswahl der Zeile SAM Programmierung > [\(Abbildung 17;](#page-20-1) Ziffer 1) gelangen Sie mit  $\triangleright$ oder Enter  $\bigcirc$  zu der i[n Abbildung 19](#page-20-2) gezeigten tabellarischen Ansicht. Mit den Tasten  $\triangle$ .  $\triangledown$  oder Enter  $\bigcirc$  bewegen Sie die Auswahl zeilenweise durch die Tabelle. In jeder Zeile können Sie mit  $\triangle$  bzw.  $\triangleright$  folgende Einstellungen verändern:

- Linke Spalte: Auswahl des SAM/MC-LM (Nummer 01 bis 16),
- Mittlere Spalte: Auswahl des SAM-Eingangs (E1.E8, MC-LM, TLS1, TLS2),
- **Rechte Spalte: Auswahl der auszulösenden Schaltungsart (ds,** mb), siehe hierzu Tabelle unten.

Mit dem Softkey Zurück/F3 gelangen Sie zurück in die vorige Ansicht [\(Abbildung 17\).](#page-20-1) Betätigen Sie nun nacheinander die Softkeys  $Zu$ rück/F3 und Ende/F3, um die Programmierung zu verlassen. Es erscheint eine Sicherheitsabfrage [\(Abbildung 18\)](#page-20-3). Hier können Sie die Änderungen mit den Softkeys Ja speichern bzw. mit Nein verwerfen. Danach befinden Sie sich wieder im Stromkreisauswahlmenü.

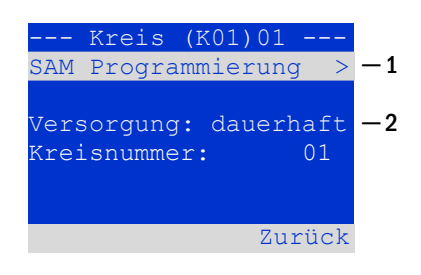

<span id="page-20-1"></span>Abbildung 17: SAM-Programmierung

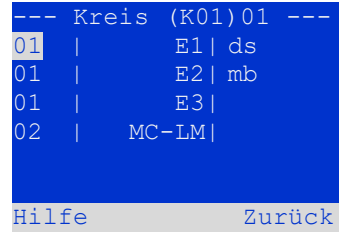

#### <span id="page-20-2"></span>Abbildung 19: SAM-Programmierung

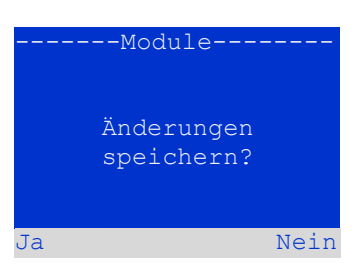

<span id="page-20-3"></span>Abbildung 18: SAM-Programmierung

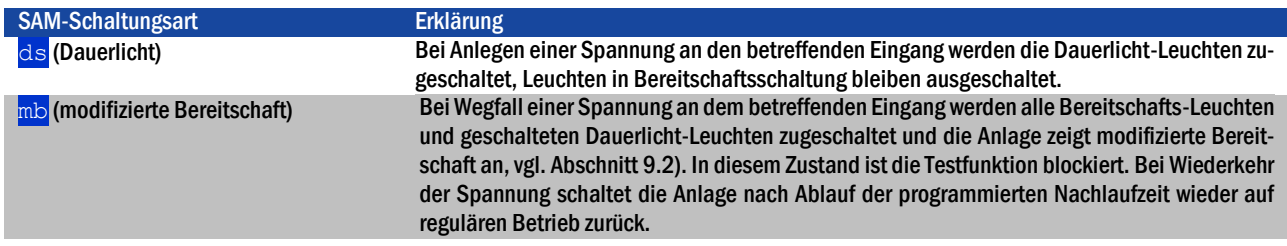

Seite 22 von 46

### *Anschluss und Inbetriebnahme*

### <span id="page-21-1"></span><span id="page-21-0"></span>10 Test 10.1 Durchführung eines Funktionstests

Statusanzeige > Test/F2

Um einen Funktionstest auszulösen, betätigen Sie in der Statusanzeige (vgl. Abschnit[t 9.2\)](#page-18-0) die Taste  $Test/FA$ . Wird der Softkey  $Test$  dort nicht angezeigt, so liegt ein Netzausfall vor oder die Anlage befindet sich in modifizierter Bereitschaft. Die Testfunktion ist in diesen Fällen blockiert. Ertönt bei Drücken der Taste Test/F2 ein Signalton, so ist die Testfunktion durch Starkladung oder eine Batteriespannung von unter 230V blockiert (Anzeige LCD: "Test verriegelt"). Ertönt kein Signalton, so wird nun ein Test durchgeführt (sog. manueller Test).

Im LC-Display werden die Stromkreise angezeigt, die dem Test unterworfen werden [\(Abbildung 20;](#page-21-2) Ziffer 1). Vor Beginn des eigentlichen Tests werden die Stromkreise "vorbereitet", d.h. sie werden mit Netzspannung eingeschaltet und die Leuchten somit für eine exakte Strommessung auf Betriebstemperatur gebracht [\(Abbildung 20;](#page-21-2) Ziffer 2). Die Dauer dieses Vorgangs kann zwischen 5 und 30 Minuten eingestellt oder deaktiviert werden. Der Fortschritt des Tests wird durch eine Reihe Punkte hinter dem Schriftzug "bitte warten" angezeigt ([Abbildung 20;](#page-21-2) Ziffer 3).

Der Test kann in dieser und den folgenden Phasen jederzeit durch den Softkey Abbruch/F3 beendet bzw. abgebrochen werden [\(Abbildung 20](#page-21-2) bi[s Abbildung 23;](#page-21-3) Ziffer 4).

Bei Beginn des eigentlichen Tests springt die Anzeige auf "werden getestet" um ([Abbildung 21;](#page-21-4) Ziffer 2). Bei Detektion eines Fehlers wird dieser in Zeile 3 angezeigt [\(Abbildung 22;](#page-21-5) Ziffer 3).

Ist der Test abgeschlossen, so wird für einige Sekunden eine Zusammen-fassung angezeigt [\(Abbildung 23](#page-21-3)). Die Anzeige zeigt nun "Test abgeschlossen" an ([Abbildung 23;](#page-21-3) Ziffer 2). Danach kehrt das LC-Display zur Statusanzeige zurück. Das Testergebnis kann nun aus dem Prüfbuch heraus aufgerufen und betrachtet werden (vgl. Abschnit[t 10.3\).](#page-23-2)

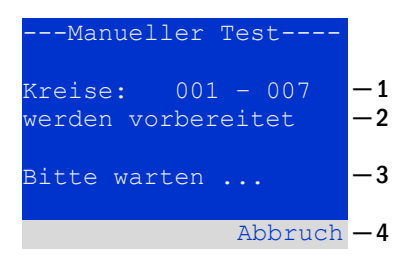

#### <span id="page-21-2"></span>Abbildung 20: Kreise werden vorbereitet

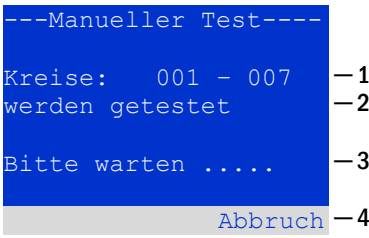

#### <span id="page-21-4"></span>Abbildung 21: Kreise werden getestet

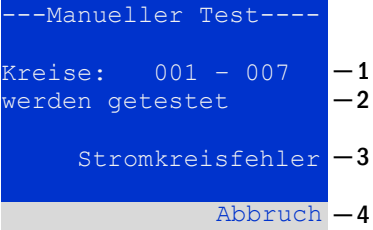

#### <span id="page-21-5"></span>Abbildung 22: Fehler detektiert

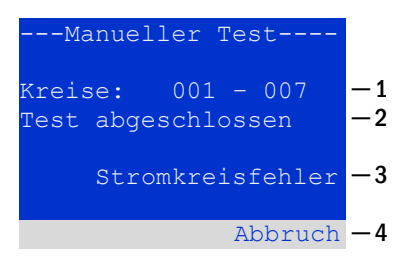

<span id="page-21-3"></span>Abbildung 23: Test abgeschlossen

### *Anschluss und Inbetriebnahme*

Seite 23 von 46

### <span id="page-22-0"></span>10.2 Automatische Funktionstests programmieren

Statusanzeige  $\rightarrow$  Menü/F3  $\rightarrow$   $\triangle \nabla$ Konfiguration  $\rightarrow$  Enter  $\bigcirc$   $\triangle \nabla$   $\rightarrow$  Funktionstest  $\rightarrow$  Enter  $\bigcirc$ 

Von der Statusanzeige ausgehend aktivieren Sie das Menü mit Menü/F3. Danach navigieren Sie mit  $\triangle$  und  $\triangledown$  zu  $\mathtt{Konfiguration}$ , drücken  $\triangleright$ oder Enter  $\bigcirc$ , und navigieren mit  $\bigtriangleup$  und  $\nabla$  zu Funktionstest und drücken erneut  $\triangleright$  oder Enter  $\bigcirc$ . Sie befinden sich nun in der in Abbildung [24](#page-22-2) gezeigten Ansicht Funktionstest. Hier können Sie

- 1 Den Zeitplan für automatische Tests einstellen,
- 2 Die Toleranzvorgabe für die Stromüberwachung während des Tests bearbeiten,
- 3 Die Vorwärmfunktion konfigurieren,
- 4 Den Zeitpunkt für den nächsten automatischen Test ablesen.

Die Programmierung des Tests beenden Sie mit dem Softkey Ende/F3. Hierbei erscheint die Abfrage Änderungen speichern?. Bei Bestätigen mit Ja/F1 werden Ihre neuen Einstellungen übernommen.

<span id="page-22-1"></span>10.2.1 Zeitplan einstellen Funktionstest  $\rightarrow \Delta \nabla$ Zeitplan  $\rightarrow$  Enter O

Nach auswählen von Zeitplan mit  $\triangle$  und  $\nabla$  bringt Sie  $\triangleright$  oder Enter  $\circ$  in die i[n Abbildung 25](#page-22-3) gezeigte Ansicht. Die folgenden Einstellungen sind möglich:

1 Tag, an dem automatische Tests ausgeführt werden sollen. Es können Werte von aus (keine automatischen Tests) über täglich, alle 2 Tage bis hin zu einmal alle ein/zwei/drei/vier Wochen eingestellt werden. Bei den Wochenintervallen kann jeweils der Wochentag gewählt werden, Beispiele: Mo  $7T$  = jede Woche montags; So  $21T$  = alle drei Wochen sonn-

tags)

- 2 Uhrzeit, zu der die Tests starten sollen (Stunde von 00 bis 23)
- 3 Uhrzeit, zu der die Tests starten sollen (Minute von 00 bis 59)

Der Softkey Ende/F3 beendet die Eingabe und bringt Sie wieder in die Ansicht Funktionstest (vgl. Abschnit[t 10.2\).](#page-22-0)

<span id="page-22-2"></span>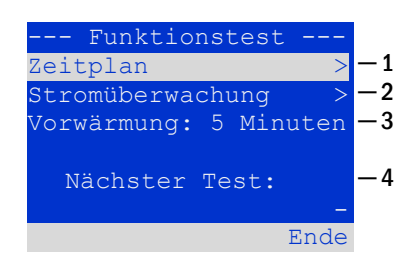

Abbildung 24: Testprogrammierung

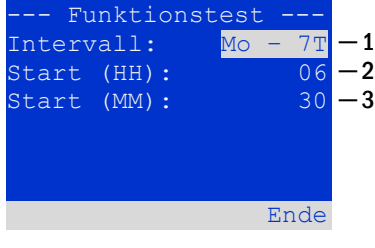

<span id="page-22-3"></span>Abbildung 25: Zeitplan einstellen

### *Anschluss und Inbetriebnahme*

### Seite 24 von 46

<span id="page-23-0"></span>10.2.2 Toleranzvorgabe für die Stromüberwachung einstellen Funktionstest  $\rightarrow \Delta \nabla$ Stromüberwachung  $\rightarrow$  Enter O

Die Auswahl von Stromüberwachung mit  $\triangle$  und  $\nabla$  gefolgt von  $\triangleright$ oder Enter  $\bigcirc$  bringt Sie in die i[n Abbildung 26](#page-23-3) gezeigte Ansicht. Hier finden Sie:

- 1 Die Anzeige der Referenzstromstärke
- 2 Den Vorgabewert für die Stromtoleranz. Diese kann zwischen 5%, 10%, 20% und 50% eingestellt werden.
- 3 den Befehl "Referenz messen". Nach Anwahl dieser Zeile mit  $\triangle$  oder  $\triangledown$  und anschließendem Betätigen von  $\triangleright$  oder Enter  $\bigcirc$  wird der Referenzwert zurückgesetzt und beim nächsten Test neu ermittelt.

Der Softkey Ende/F3 beendet die Eingabe und bringt Sie wieder in die Ansicht Funktionstest (vgl. Abschnit[t 10.2\)](#page-22-0). Dabei wird wiederum die Sicherheitsabfrage "Änderungen speichern?" (vgl. [Abbil](#page-20-3)[dung 18](#page-20-3) angezeigt. Bei Bestätigung mit Ja/F1 werden die neuen Werte übernommen.

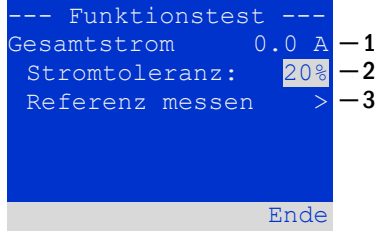

<span id="page-23-3"></span>Abbildung 26: Toleranzvorgabe

<span id="page-23-1"></span>10.2.3 Vorwärmphase aktivieren/deaktivieren und Programmierung abschließen Funktionstest  $\rightarrow \Delta \nabla$  Vorwärmung

Nach Anwahl dieser Zeile können Sie die Vorwärmphase vor Beginn eines Tests mit  $\triangleleft$  und  $\triangleright$  aktivieren bzw. deaktivieren. Anschließend beenden Sie die Programmierung des Tests mit dem Softkey Ende/F3. Hierbei erscheint die Abfrage Änderungen speichern?. Bei Bestätigen mit Ja/F1 werden Ihre neuen Einstellungen übernommen.

### <span id="page-23-2"></span>10.3 Anzeige von Testergebnissen

Statusanzeige  $\rightarrow$  Menü/F3  $\rightarrow$   $\triangle \triangledown$  Testergebnisse  $\rightarrow$  Enter O

Von der Statusanzeige ausgehend aktivieren Sie das Menü mit Menü/F3. Danach navigieren Sie mit  $\triangle$  und  $\nabla$  zu Testergebnisse und drü- $\alpha$ cken  $\triangleright$  oder Enter  $\bigcirc$ . Sie befinden sich nun in der in [Abbildung 27](#page-23-4) gezeigten Übersicht über die in der Anlage gespeicherten Testergebnisse von Funktions- bzw. Kapazitätstests:

- 1 Letzter Test: Der letzte auf dieser Anlage durchgeführte Test
- 2 Funktionstests: Automatisch ausgeführte Funktionstests
- 3 Kapazitätstests: Automatisch ausgeführte Kapazitätstests
- 4 Manuelle Tests: Manuell ausgelöste Tests
- 5 Prüfbuch drucken: Ausdruck sämtlicher Testergebnisse

Nach Anwahl einer Kategorie mit  $\triangle$  und  $\triangledown$  können Sie durch Drücken von  $\triangleright$  oder Enter  $\bigcirc$  Details zu der gewählten Testart ansehen (Beispiel i[n Ab](#page-23-4)[bildung 27\)](#page-23-4). Angezeigt werden die Testart [\(Abbildung 28,](#page-23-5) Ziffer 1), Ausführungsdatum und Uhrzeit des angezeigten Tests [\(Abbildung 28,](#page-23-5) Ziffer 2), die Anzahl der mit dem Ergebnis "Fehler" bzw. "ok" getesteten Leuchten [\(Abbildung 28,](#page-23-5) Ziffer 3) sowie Kenndaten der Batterie [\(Abbildung 28,](#page-23-5) Ziffer 4). Sind Ergebnisse von mehreren Tests vorhanden, so können Sie mit  $\triangle$  und  $\nabla$  in diesen blättern. Bei aktivierter Stromkreisüberwachung werden auch diese Stromkreise angezeigt.

|                  | Testergebnisse |       |   |
|------------------|----------------|-------|---|
| Letzter Test     |                |       |   |
| Funktionstests   |                |       |   |
| Kapazitätstests  |                |       | ว |
| Manuelle Tests   |                |       |   |
| Prüfbuch drucken |                |       |   |
|                  |                |       |   |
|                  |                | Menue |   |

<span id="page-23-4"></span>Abbildung 27: Testergebnisse

| Funktionstest ---             |                |                      | - 1 |
|-------------------------------|----------------|----------------------|-----|
| $-$ -05.04.12 14:06:36-- $-2$ |                |                      |     |
|                               |                |                      |     |
|                               |                |                      |     |
|                               | Fehler         | $\circ \overline{k}$ |     |
| Leuchten: 13                  |                | 42                   | -3  |
| Bat: 226.9V                   |                | 5.3A                 |     |
|                               | Details Zurück |                      |     |

<span id="page-23-5"></span>Abbildung 28: Anzeige Funktionstest

Mit Hilfe des Softkey Details/F2 können Sie sich weitere Details anzeigen lassen; der Softkey Zurück/F3 bringt Sie jeweils zur vorigen Anzeige bzw. zum Menü Testergebnisse zurück.

Mit dem Menüpunkt Prüfbuch drucken [\(Abbildung 27,](#page-23-4) Ziffer 5) ist es möglich, die abgespeicherten Daten des Prüfbuchs auszudrucken bzw. in Dateien abzulegen. Dies kann wahlweise über einen internen 19 - Zoll – Einbaudrucker (wenn vorhanden), oder über die Centronics– Schnittstelle und somit über einen extern angeschlossenen Drucker geschehen.

#### <span id="page-24-0"></span>10.4 Fehler quittieren

Statusanzeige  $\rightarrow$  Menü/F3  $\rightarrow \triangle \triangledown$  Fehler quittieren  $\rightarrow$  Enter O

Öffnen Sie das Menü/F3, navigieren mit  $\triangle$  und  $\nabla$  zu Fehler quittieren und drücken  $\triangleright$  oder Enter  $\bigcirc$ . Sie befinden sich nun in der i[n Abbildung 29](#page-24-2) gezeigten Anzeige.

- 1 Fehler anzeigen >: Nach Anwahl dieser Zeile gelangen Sie mit  $\triangleright$  oder Enter  $\bigcirc$  zu einer Liste aller aktuellen Fehlermeldungen, aus der Sie mit Zurück/F3 zurückgelangen.
- 2 Die Frage "Fehlermeldungen zurücksetzen?" beantworten Sie mit den Softkeys Ja/F2 oder Nein/F3. Mit Ja/F2 werden ALLE Fehlermeldungen zurückgesetzt. Beide Tasten bringen Sie zurück ins Hauptmenü

### <span id="page-24-1"></span>10.5 Zustand des Lademoduls überprüfen Statusanzeige > INFO-Taster LDM

Um den Zustand eines Lademoduls zu überprüfen, betätigen Sie dessen INFO-Taster. Daraufhin werden folgende Parameter des LDM25 angezeigt (vgl[. Abbildung 30\)](#page-24-3): Nummer des LDM25 (1), Rack- und Einschubnummer (2), Erhaltungs-/Starkladung oder eventuelle Störungen (3), Strom (4), Spannung (5) und Temperatur (6). Mit  $\triangleleft$  und  $\triangleright$  können Sie zwischen den Ansichten evtl. mehrerer vorhandener Lademodule wechseln. Mögliche Fehlermeldungen (Anzeige wi[e Abbildung 30,](#page-24-3) Ziffer 3) sind in der folgenden Tabelle zusammengefasst:

Fehler quittieren Fehler anzeigen Fehlermeldungen zurücksetzen ? Ja Nein ─ 1  $\overline{2}$ ─┘

<span id="page-24-2"></span>Abbildung 29: Fehler quittieren

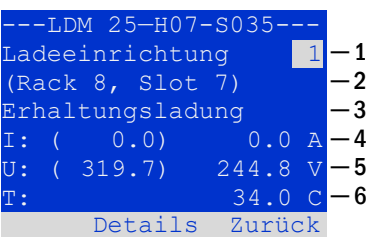

<span id="page-24-3"></span>Abbildung 30: Zustand Lademodul

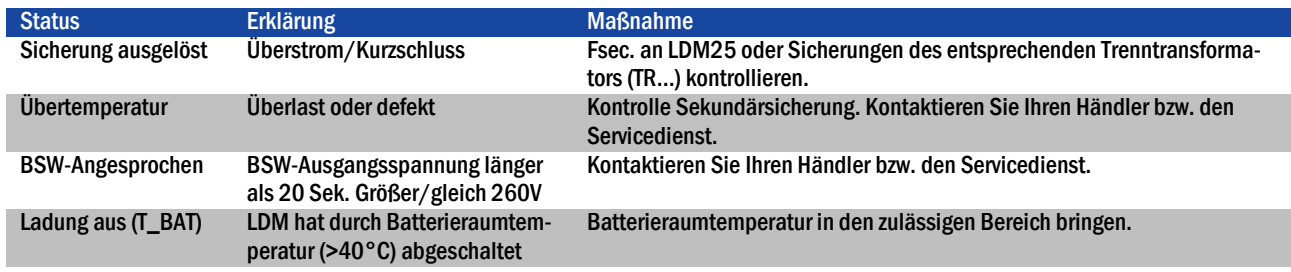

Hinweis: Liegt eine Laderstörung vor, so wird eine entsprechende Fehlermeldung in der Statusanzeige angezeigt (siehe Abschnitt [9.2\)](#page-18-0).

Hinweis: Wird eine Laderstörung angezeigt, obwohl alle LEDs am betreffenden LDM25 grün leuchten (rote LEDs aus), so liegt ein Kommunikationsfehler vor. Reagiert das LDM25 nicht auf den INFO Taster, liegt ebenfalls ein Kommunikationsfehler vor.

Seite 25 von 46

Seite 26 von 46

### <span id="page-25-0"></span>11 Freischaltung des Stromversorgungssystems

Vor der Durchführung von Wartungsarbeiten oder Veränderungen an der Anlage muss diese fachgerecht freigeschaltet werden. Hierzu gehen Sie wie folgt vor (die Ziffern in Klammern beziehen sich au[f Abbildung 1](#page-9-1) und [Abbildung 2\)](#page-9-2):

- 1 Betriebsartenwahlschalter auf Ladebetrieb. Stellen Sie den Betriebsartenwahlschalter (1) auf Ladebetrieb (Position "0").
- 2 Netzsicherung entfernen. Entfernen Sie die Netzsicherung (8) F1.
- 3 Batteriesicherungen entfernen. Entfernen Sie die Batteriesicherungen (13) F2/F4. Das System ist nun ausgeschaltet.

#### <span id="page-26-0"></span>Die zentrale Steuer- und Überwachungseinheit  $12<sub>2</sub>$

Die zentrale Steuer- und Überwachungseinheit [\(Abbildung 31\)](#page-26-1) stellt das Hauptbedienelement dieser Sicherheitsbeleuchtungsanlage dar. Sie dient der Überwachung, Programmierung und Steuerung von Lade- und Schaltvorgängen. Der Systemzustand wird durch das hinterleuchtete LC-Display sowie fünf mehrfarbige LEDs angezeigt. Die zentrale Steuer- und Überwachungseinheit besitzt an der Frontseite folgende Anschlüsse:

- Ethernet Zugang für Servicearbeiten
- Parallel-Schnittstelle (Centronics) für den Anschluss eines Druckers mit HP-Emulation PCL5/6
- PS/2-Anschluss für externe Tastatur (nicht im Lieferumfang enthalten)

Die Bedienung erfolgt über ein Tastenfeld mit vier Richtungstasten, einer Eingabetaste sowie drei Funktionstasten (F1, F2, F3). Bei Anschluss einer externen Tastatur kann die Bedienung auch komplett über die dort vorhandenen Tasten F1, F2, F3, die vier Pfeiltasten und die Eingabetaste erfolgen. Der in der Front ebenfalls integrierte MMC-Schacht dient zum Einspielen von Firmware-Updates.

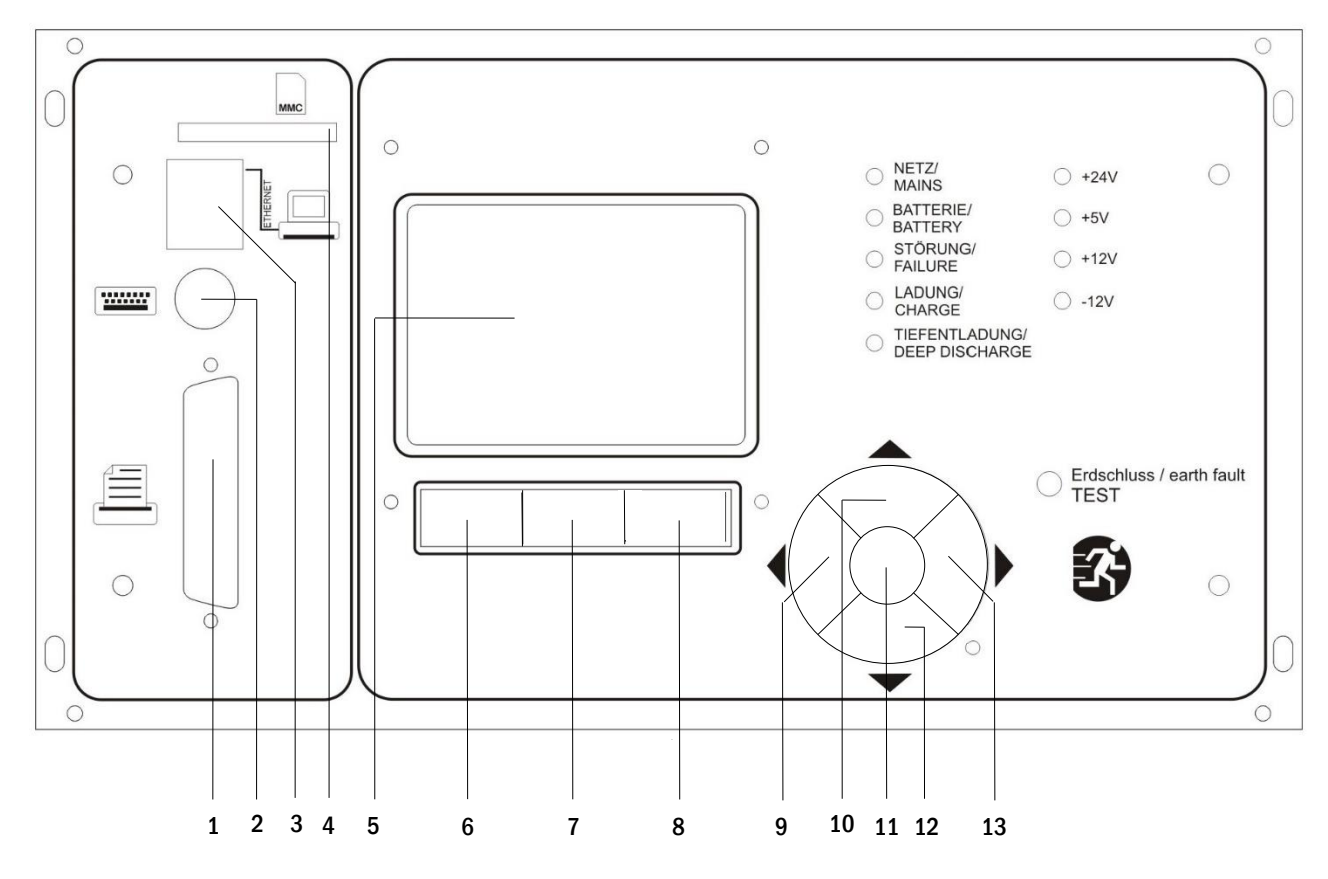

Abbildung 31: Zentrale Steuer- und Überwachungseinheit

- <span id="page-26-1"></span>1 Centronics-Schnittstelle
- 2 PS/2-Schnittstelle<br>3 Ethernet-Schnittste
- Ethernet-Schnittstelle
- 4 MMC-Slot
- 5 LC-Display
- 6 Funktionstaste F1
- 7 Funktionstaste F2
- 8 Funktionstaste F3
- 9 Pfeiltaste links
- 10 Pfeiltaste hoch
- 11 Taste Enter
- 12 Pfeiltaste runter
- 13 Pfeiltaste rechts

Seite 28 von 46

### *Anschluss und Inbetriebnahme*

### <span id="page-27-0"></span>12.1 Menü - Kurzreferenz

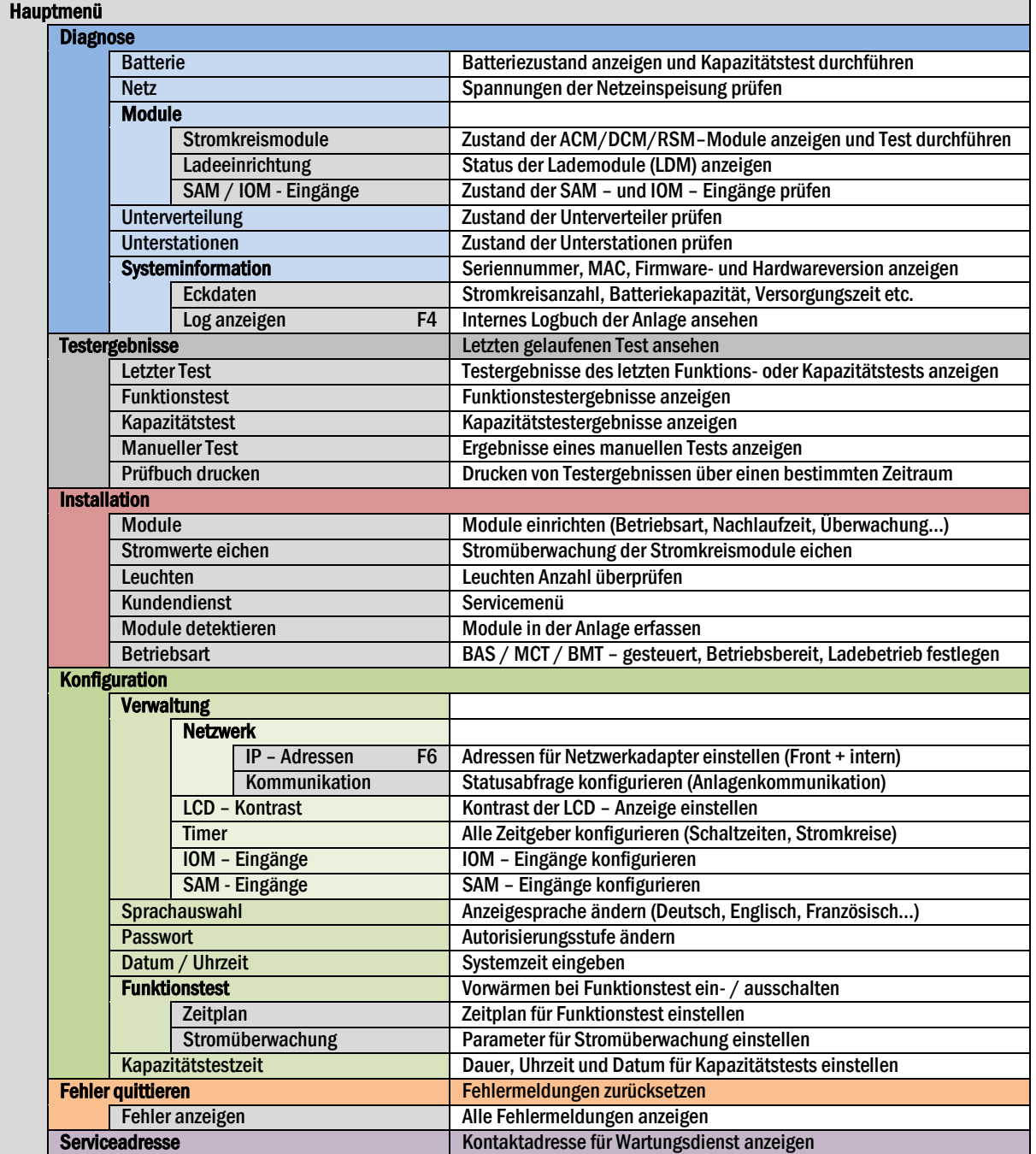

Hinweis: Bei Anschluss einer externen PS2-Tastatur (nicht im Lieferumfang enthalten) können mit Hilfe der Funktionstasten F4 und F6 die Menüpunkte

- Diagnose>Systeminformation>Log anzeigen (F4) und
- Konfiguration > Verwaltung > Netzwerk > IP-Adressen (F6)

direkt aufgerufen werden.

Seite 29 von 46

### <span id="page-28-0"></span>13 Betrieb, Wartung und Pflege der Batterien

Bei den in dieser Anlage eingesetzten Batterien handelt es sich um sogenannte wartungsfreie, ventilgeregelte Bleibatterien. Das sind Bleibatterien mit geschlossenen Zellen, bei denen über die gesamte Brauchbarkeitsdauer kein Nachfüllen von Wasser erforderlich (und deshalb auch nicht erlaubt) ist. Zum Schutz vor Überdruck sind die Zellen mit Überdruckventilen ausgestattet. Als Elektrolyt wird verdünnte, in Vlies gebundene Schwefelsäure verwendet.

Hinweis: Ein Öffnen der Ventile führt zu deren Zerstörung und damit zur Zerstörung der Batterie.

<span id="page-28-1"></span>13.1 Laden und Entladen

Zur Ladung wird in diesem System eine IUTQ-gesteuerte Ladeeinheit mit einem maximalen Ausgangsstrom von 2,5A pro Lademodul, die im Ausgang parallel verschaltet sind, eingesetzt. Batterien, die als Ersatz nachträglich in einen Batterieverbund eingebaut werden, benötigen bei normaler Erhaltungsladespannung keine Ausgleichsladung, um sich dem Niveau der Klemmenspannung anderer Batterien anzugleichen.

Die dem Entladestrom zugeordnete Entladeschlussspannung der Batterie darf nicht unterschritten werden. Zu diesem Zweck ist das Stromversorgungssystem mit einem Tiefentladeschutz ausgestattet. Sofern keine besonderen Angaben des Herstellers vorliegen, darf nicht mehr als die Nennkapazität entnommen werden. Nach Entladungen, auch Teilentladungen, ist der normale Netzspannungsbetrieb schnellstmöglich wiederherzustellen, was zu einer erneuten Ladung der Batterien führt. Gleichermaßen ist eine fehlerhafte Ladeeinheit instand zu setzen.

#### <span id="page-28-2"></span>13.2 Empfohlene Betriebstemperatur

Der empfohlene Betriebstemperaturbereich für Bleibatterien beträgt 10°C bis 30°C. Der ideale Betriebstemperaturbereich beträgt 20°C ± 5K. Höhere Temperaturen verkürzen die Brauchbarkeitsdauer. Die technischen Daten gelten für die Nenntemperatur 20°C. Niedrigere Temperaturen verringern die verfügbare Kapazität. Das Überschreiten der Grenztemperatur von 50°C ist unzulässig. Dauernde Betriebstemperaturen größer als 40°C sind zu vermeiden (siehe auch Abschnitt [7.2.1\)](#page-14-1).

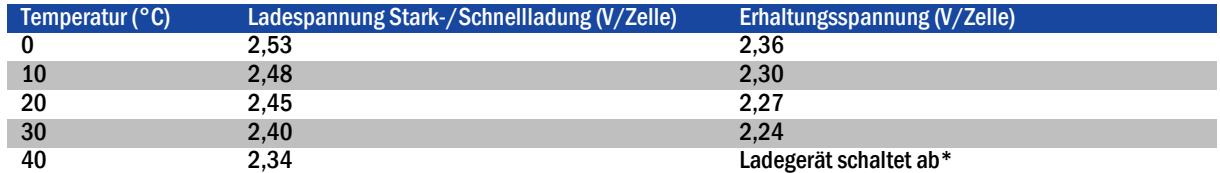

\*ab 40°C findet keine Ladung mehr statt, um die Batterien vor weiterer Erwärmung und Überladung zu schützen.

Seite 30 von 46

#### <span id="page-29-0"></span>13.3 Pflege und Überprüfung

Die Batterien sind stets sauber und trocken zu halten, um Kriechströme zu vermeiden. Die Reinigung der Batterien sollte gemäß ZVEI-Merkblatt "Reinigung von Batterien" durchgeführt werden. Alle Kunststoffteile der Batterien dürfen nur mit Wasser ohne Zusatz gereinigt werden; von der Verwendung organischer Reinigungsmittel ist abzusehen. Mindestens alle 6 Monate sollten folgende Größen gemessen und protokolliert werden:

- Batteriespannung
- Spannung einiger Zellen/Blockbatterien
- Oberflächentemperaturen einiger Zellen/Blockbatterien
- Batterieraum-Temperatur

Weicht die Zellenspannung von der mittleren Erhaltungsladespannung um ± 0.1 V/Zelle ab oder weicht die Oberflächentemperatur verschiedener Zellen/Blöcke um mehr als 5°C ab, so ist der Kundendienst anzufordern. Jährlich sind zu messen und zu protokollieren:

- Spannung aller Zellen/Blockbatterien
- Oberflächentemperatur aller Zellen
- Batterieraum-Temperatur
- Isolationswiderstand nach DIN 43539 TI (in der jeweiligen zum Lieferzeitpunkt gültigen Fassung)

Ferner sind einmal pro Jahr folgende Kontrollen durchzuführen (Sichtkontrolle):

- ungesicherte Schraubverbindungen (z.B. Erdung, Netzeinspeisung, Batteriezuleitungen) sind auf festen Sitz zu prüfen (siehe vorgeschriebene Drehmomente in Abschnit[t 7.2.2\)](#page-15-0)
- der Batterieaufstellung bzw. –Unterbringung
- der Be- und Entlüftung

Bei Prüfungen der Batterien ist nach DIN 43539 Teil l und 100 (Entwurf) vorzugehen; darüber hinaus sind Sonderprüfungsanweisungen, z.B. nach DIN VDE 0107 und DIN VDE 0108 oder auch EN 50272-2 (alle Normen jeweils in der aktuellen Fassung), zu beachten. Zur Sicherstellung einer zuverlässigen Stromversorgung sollte der gesamte Batteriesatz nach der zu erwartenden Brauchbarkeitsdauer unter Berücksichtigung der Einsatzbedingungen und Temperaturen ausgetauscht werden.

### <span id="page-29-1"></span>13.4 Erstprüfung

Die Erstprüfung muss gemäß E DIN EN 50171 (VDE 0558-508):2013-07 durch den Installateur bei Inbetriebnahme des Systems erfolgen. Erstprüfungen müssen in Übereinstimmung mit den örtlichen, nationalen Vorschriften durchgeführt werden und umfassen folgende Punkte:

- Prüfung der richtigen Auswahl der Betriebsmittel. Einhaltung der Selektivität des Verteilungsnetzes der Sicherheitsstromversorgung
- Prüfung der richtigen Auswahl und Auslegung der automatischen Umschalteinrichtung (ATSD)
- Prüfung der Einstellwerte der Schutzgeräte durch visuelle Untersuchung
- Prüfung der Batterie hinsichtlich ausreichender Kapazität. Bei der Batterieentladung muss die Anlage mit der tatsächlichen Last über die vorgegebene Zeit betrieben werden. Die Ergebnisse sind zu protokollieren. Einrichtungen, die diese Prüfungen nicht bestehen, müssen noch mal geprüft werden. Ist die Wiederholungsprüfung nicht ausreichend, darf die Anlage nicht in Betrieb genommen werden. (siehe Messprotokoll Batterie)
- Prüfung der Funktion durch Unterbrechung der Netzzuleitung
- Prüfung der Belüftung des Aufstellraumes und der Batterie nach EN 50272-2
- Prüfung der Aufstellungsräume hinsichtlich Brandschutz, Ausstattung und Einrichtungen.

Prüfungen dürfen nur durch Elektrofachkräfte durchgeführt werden, die zur Prüfung befähigt und ausgebildet sind.

### <span id="page-30-0"></span>13.5 Wiederkehrende Prüfung

Die wiederkehrende Prüfung muss in Übereinstimmung mit den örtlichen/nationalen Vorschriften durchgeführt werden. Wenn es keine örtlichen/nationalen Vorschriften gibt, werden die nachstehenden Intervalle empfohlen:

Automatische Umschaltungseinrichtung (ATSD):

- Funktionstest mit Lastübernahme: wöchentlich Ein automatischer Funktionstest muss bei Installation/Inbetriebnahme, vom Installateur/Betreiber programmiert werden (Bedienungsanleitung Abschnit[t 10.2\)](#page-22-0)
- Prüfung durch Nachbildung eines Netzausfalls: halbjährlich Trennen der Netzspannungsversorgung durch Trennen der Vorsicherung des Systems oder Betätigen des Netzschalters (Abschnit[t 7.1](#page-10-1) [\(Abbildung 3\)](#page-10-3)). Der Schalter muss nach Prüfung der Funktion wieder eingeschalten werden.

#### Schutzgeräte:

- Sichtprüfung der Einstellwerte: jährlich
	- 1. Kontrolle der Batteriespannung und Batteriesymmetriespannung (Abschnit[t 7.2.2\)](#page-15-0) mit einem Messgerät nach Kapitel 5 2. Kontrolle des Batteriestroms (Statusbildschirm oder Abschnit[t 9.2,](#page-18-0) [Abbildung 14\)](#page-18-1) durch Simulation Netzausfall (siehe Abschnit[t 13.5](#page-30-0) "Prüfung durch Nachbildung eines Netzausfalls") mit einem Messgerät nach Kapitel 5 oder einem geeignetem & geeichtem Zangenamperemeter

#### Batterien:

- Funktionstest für eine ausreichende Zeit mit der vollen Verbraucherlast: monatlich Dieser Punkt wird durch wöchentliche Funktionstest erfüllt.
- Kapazitätstest für die Bemessungsbetriebsdauer mit der vollen Verbraucherlast: jährlich Siehe Wartungsplan

Erdschluss-Überwachungseinrichtung:

Betätigen des Erdschluss Testtasters, siehe Abschnit[t 12,](#page-26-0) [Abbildung 31,](#page-26-1) Punkt 14: wöchentlich

Schutz gegen elektrischen Schlag

- am Netzeingang durch Messung: alle 3 Jahre
- in Abgangskreisen mit Fehlerstrom-Schutzeinrichtung (RCD) durch Funktionstest Nachweis des Auslösens bei Bemessungsdifferenzstrom: halbjährlich Nur bei verbauter Service-Steckdose (SSD)

Über die Anforderungen aus EN 50272-2, Kapitel 14[5] hinaus muss die Batterie nach Herstellerangaben geladen werden und anschließend nach 24h Erhaltungsladung einem Entladetest unterzogen werden. Bei der Entladung muss das zentrale Sicherheits-

stromversorgungssystem mit der vollen Verbraucherlast belastet sein und es muss die Bemessungs-Betriebsdauer erreicht werden. [5] Batterien und ihre Betriebsbedingungen müssen regelmäßig auf einwandfreie Funktion und Sicherheit überprüft werden. In Übereinstimmungen mit den Anforderungen der Hersteller ist bei einer Inspektion Folgendes zu überprüfen: Spannungseinstellung des

Ladegerätes, Spannungen der Zellen oder der Blockbatterien, Elektrolytdichte und Elektrolytstand (wenn anwendbar), Sauberkeit, Dichtigkeit, fester Sitz der Verbinder (falls erforderlich), Lüftung, Stopfen oder Ventile, Batterietemperatur.

Seite 32 von 46

#### <span id="page-31-0"></span>13.6 Prüfung vor Inbetriebnahme

Nach Komplettierung und Montage des zentralen Sicherheitsstromversorgungssystems sind durch den Errichter die Prüfungen nach HD 60364-6 nach Kapitel 61 durchzuführen.

Dazu gehören das Besichtigen der ortsfesten elektrischen Anlage, bevor die zentrale Sicherheitsstromversorgungsanlage in Betrieb genommen wird und auch das Erproben und Messen, vorzugsweise in der Reihenfolge:

- Durchgängigkeit der Leiter
- Isolationswiderstand der elektrischen Anlage
- Schutz durch SELV, PELV oder durch Schutztrennung
- Schutz durch automatische Abschaltung der Stromversorgung
- Zusätzlicher Schutz
- Spannungspolarität
- Phasenfolge der Außenleiter
- Funktions- und Betriebsprüfung
- **Spannungsfall**

Wird beim Erproben und Messen ein Fehler festgestellt, sind nach Behebung des Fehlers diese Prüfung und jede vorhergehende Prüfung, die durch den Fehler möglicherweise beeinflusst wurde, zu wiederholen.

Ist der Errichter des zentralen Sicherheitsstromversorgungssystems nicht der Errichter der ortsfesten elektrischen Anlage, so müssen ihm für die Erstprüfung des Sicherheitsstromversorgungssystems der Prüfbericht über die die Erstprüfung der Teile der ortsfesten elektrischen Anlage vorliegen, für die das System bestimmt ist.

Durch Besichtigen vor dem Erproben und Messen ist die Einhaltung der Anforderungen aus der Bedienungsanleitung des Herstellers festzustellen und zu bestätigen. Dazu gehören insbesondere:

- Die Beschaffenheit des Aufstellungsortes, normengerechte Kennzeichnung und Ausstattung (Bediengeräte, Körperschutzmittel, Werkzeuge, Hilfsmittel)
- Der Schutz gegen Eindringen fester Fremdkörper und Flüssigkeit
- Der Schutz gegen äußere mechanische Einwirkung
- Die Einhaltung der Umgebungstemperatur (Untergrenze und Obergrenze)
- Die Einhaltung der maximalen Luftfeuchte
- Die Gewährleistung der erforderlichen Be- und Entlüftung
- Die EMV-Umgebung (A oder B)
- Die Feststellung, ob besondere Betriebsbedingungen die Betriebssicherheit und Funktionstüchtigkeit des zentralen Sicherheitsstromversorgungssystems stören können, z.B. Schwingungen, außergewöhnliche Erschütterungen und Stöße, korrosive Atmosphäre, starke elektrische oder magnetische Felder, Explosionsgefährdung
- Das Vorhandensein der erforderlichen Bedienungs- und Wartungsflächen für das zentrale Sicherheitsstromversorgungssystem
- Die richtige Auswahl der Betriebsmittel des Sicherheitsstromversorgungssystems und Kontrolle, ob die Anforderung des Anwenders nach 5.2 durch den Hersteller erfüllt worden sind
- Prüfung der Einstellwerte der Schutzgeräte

Eine Anlage welche die Prüfung nach E DIN EN 50171 (VDE 0558-508):2013-07 Kapitel 8.2.4 Unterkapitel g)<sub>[6]</sub> nicht besteht darf nicht in Betrieb genommen werden!

[6] Prüfung der Batterie hinsichtlich ausreichender Kapazität, bei der Batterieentladung muss das Sicherheitsstromversorgungssystem mit dem vorgesehenen Bemessungsausgangsstrom über die Bemessungsbetriebsdauer betrieben werden. Systeme, die diese Prüfung nicht bestehen, müssen nochmals geprüft werden. Erfüllt diese Wiederholungsprüfung nicht die Anforderungen, darf die Anlage nicht in Betrieb genommen werden.

### <span id="page-32-0"></span>13.7 Vorgehen bei Störungen

Werden Störungen am Batteriesatz oder der Ladeeinrichtung festgestellt, ist unverzüglich der Kundendienst anzufordern. Ein Servicevertrag mit Ihrem Händler erleichtert das rechtzeitige Erkennen von Fehlern.

### <span id="page-32-1"></span>13.8 Außerbetriebnahme, Lagerung und Transport

Werden Batterien für längere Zeit gelagert bzw. außer Betrieb genommen, so sind diese vollgeladen in einem trockenen, frostfreien Raum unterzubringen.

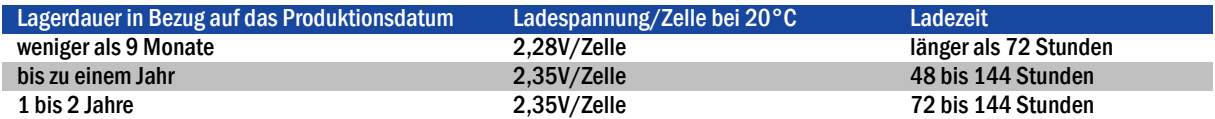

Transporthinweis: Batterien, die in keiner Weise Schäden aufweisen, werden nach der Gefahrengutverordnung Straße (GGVS) bzw. der Gefahrengutverordnung Eisenbahn (GGVE) nicht als Gefahrengut behandelt, wenn diese gegen Kurzschluss, Verrutschen, Umfallen und Beschädigung gesichert sind (GGVS, Band-Nr. 2801 a). An den Versandstücken dürfen sich von außen keine gefährlichen Spuren von Säure befinden. Bei allen verschlossenen Batterien und Zellen, deren Gefäße undicht bzw. beschädigt sind, gelten die entsprechenden Ausnahmeverordnungen.

Hinweis: Die angegebene Ladespannungen gelten ausschließlich für Batterien des Typs OGiV.

Seite 34 von 46

### *Anschluss und Inbetriebnahme*

### <span id="page-33-0"></span>14 Technische Daten

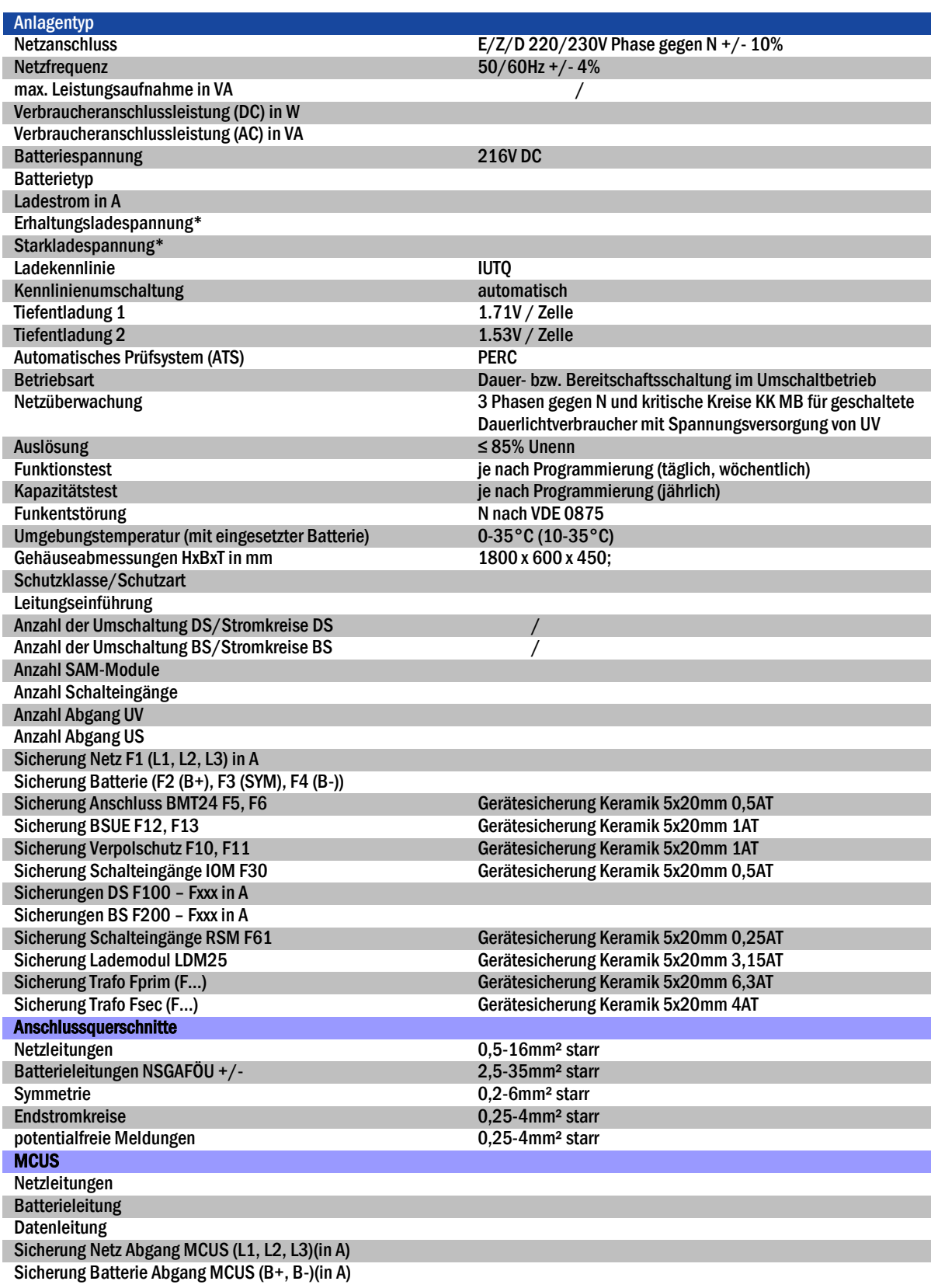

(\*) Werte sind abhängig von der Betriebstemperatur

*Anschluss und Inbetriebnahme*

Seite 35 von 46

### *Anschluss und Inbetriebnahme*

Seite 36 von 46

### <span id="page-35-0"></span>Allgemeine Informationen zu Ihrer Anlage

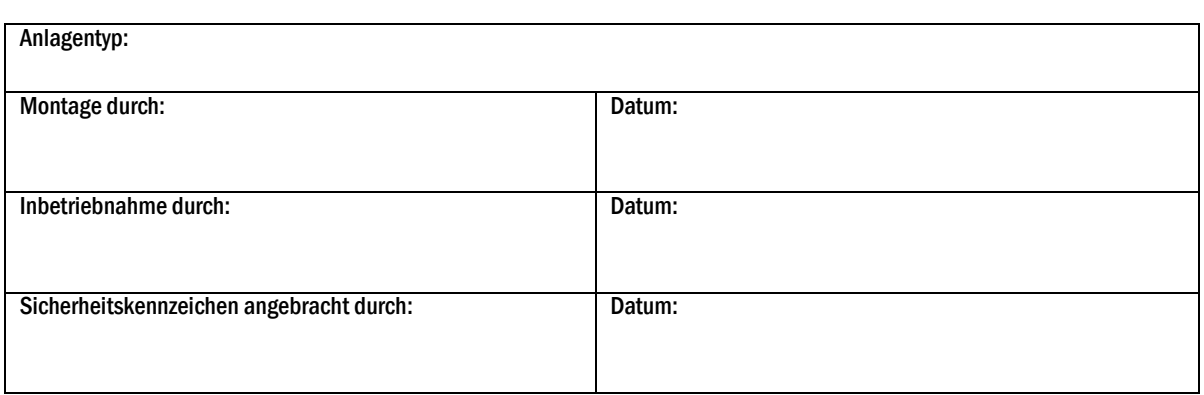

### <span id="page-35-1"></span>15.1 Verwendeter Batterietyp

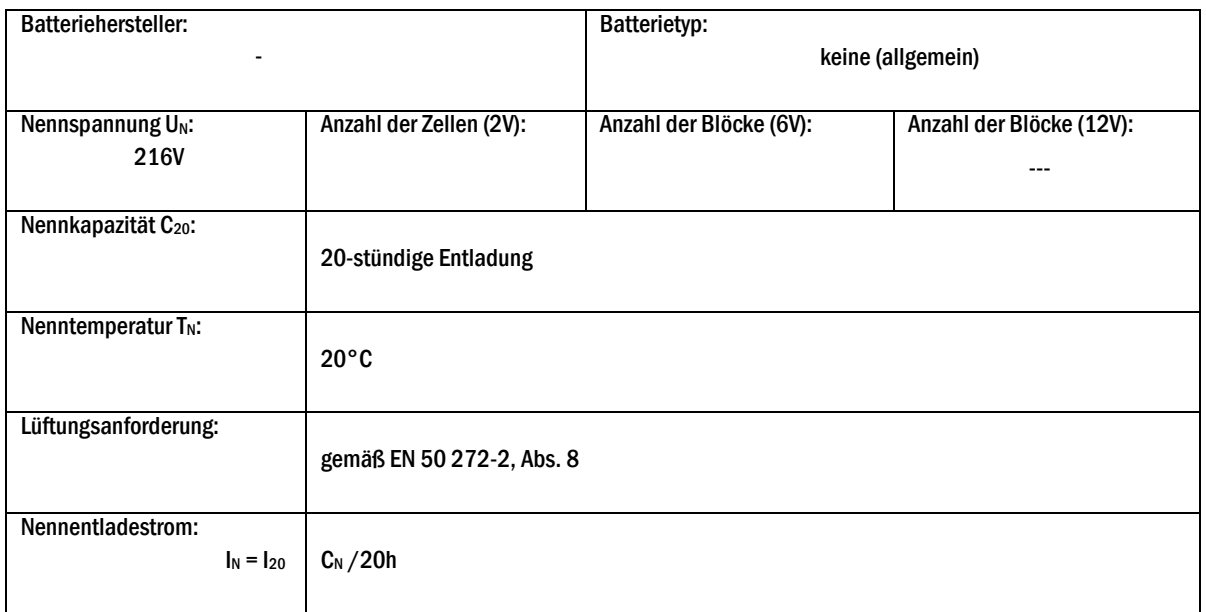

I

*Anschluss und Inbetriebnahme*

Seite 37 von 46

### <span id="page-36-0"></span>16 Modulbeschreibungen

Im Folgenden finden Sie Kurzbeschreibungen verschiedener in Ihrer Anlage vorhandener bzw. optional erhältlicher Module. Nähere Information zu den einzelnen Modulen können Sie von der Homepage Ihres Händlers herunterladen.

### <span id="page-36-1"></span>16.1 Lademodul LDM25

Eigenschaften auf einen Blick:

- Ladeeinrichtung nach EN 50171, ÖVE/ÖNORM E 8002
- IUTQ Kennlinienfeld nach EN 50272-2
- Integrierter Batteriespannungswächter (BSW)
- Prozessorgeführte Ladekennlinie (keinerlei Einstellungen notwendig)

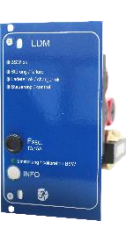

Abbildung 32: LDM25

Das 19" Lademodul LDM liefert einen Ladestrom von bis zu 2,5A, je Modul. Der Anschluss an die Primärspannung des jeweiligen Trenntransformators erfolgt über Anschlüsse auf der rückwärtigen Busplatine. Das LDM25 verfügt zusätzlich über einen integrierten Batteriespannungswächter, welcher die Batterie vor Überladung schützt. Durch die prozessorgesteuerte Ladekennlinie ist das Lademodul LDM25 auch in der Lage, unabhängig vom Steuerrechner eine Ladung der Batterien zu übernehmen.

<span id="page-36-2"></span>16.2 Relaisschaltmodul RSM

Eigenschaften auf einen Blick:

- Ansteuerung von bis zu zwei Stromkreis-Umschalt-Vorrichtungen
- Individuelle Schaltungsart (DS, MB, TLS) je Umschaltung
- Zuordnung von SAM24 bzw. MC-LM Eingängen
- Anschlussmöglichkeit für externe potentialfreie Schalter
- Eine Ruhestromschleife (CCIF) pro Umschaltung

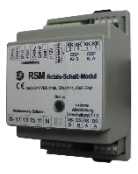

Abbildung 33: RSM

Das Relaisschaltmodul RSM ist eine Baugruppe zur Ansteuerung von bis zu zwei Umschaltvorrichtungen für Endstromkreise und deren Umschaltung zwischen Dauerschaltung oder Bereitschaftsschaltung. Optional können bis zu 48 RSM-Module für maximal 96 Umschaltvorrichtungen eingesetzt werden. Die RSM-Module werden einzeln über den Notlicht-Steuerrechner programmiert (Adresskodierung per DIP-Schalter). Eine Steuerung der RSM-Module durch Schaltbefehle von SAM24- bzw. MC-LM Baugruppen ist dann möglich. Eine Status-LED zeigt den Schaltzustand des Moduls an (Betriebsbereit, modifizierte Bereitschaft oder Batteriebetrieb).

#### <span id="page-36-3"></span>16.3 Input-Output-Modul

Eigenschaften auf einen Blick:

- Auswertung von 7 Gerätezuständen laut EN 50171 (in der jeweiligen zum Lieferzeitpunkt gültigen Fassung)
- 7 potentialfreie Meldungen
- 4 galvanisch getrennte Eingänge
- Bis zu 5 IO-Module in ein System integrierbar

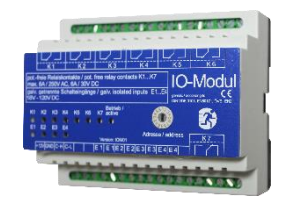

Abbildung 34: SAM24

Das Schalteingangs- (Input) und Ausgangs- (Output) Modul IOM verfügt über 7 Relaisausgänge 230V/6A mit potentialfreien Wechselkontakten. Das IO-Modul Nr. 1 ist vorprogrammiert für den Anschluss eines konventionellen Meldetableaus. Weiterhin besitzt das IO-Modul vier galvanisch getrennte, verpolungstolerante Schalteingänge 18V – 120V DC. Für jeden Eingang sind im System individuelle Meldetexte programmierbar.

### Seite 38 von 46

<span id="page-37-0"></span>16.4 Schalterabfragemodul SAM24 (optional)

Eigenschaften auf einen Blick:

- 8 (7+1) verpolungstolerante Steuereingänge zur Abfrage von Schalterstellungen mittels Netz- bzw. Kleinspannungspotential
- Integrierter Netzwächter (mittels DIP-Schalter aktiv)
- 2 COM-Port Anschlüsse für Durchgangs- und/oder sternförmige Verdrahtung
- Integrierte Repeater-Funktion für COM-Port2 (COMboost)
- Integrierter Abschlusswiderstand (mittels DIP-Schalter aktiv)
- Integrierte Funktionsüberwachung der BUS-Leitung

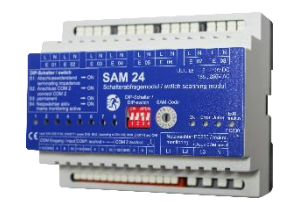

*Anschluss und Inbetriebnahme*

Abbildung 35: SAM24

Das Schalterabfragemodul SAM24 ist ein Modul zum Übermitteln von Spannungspegeln der Allgemeinbeleuchtung an Sicherheitsbeleuchtungsanlagen. Es dient der Abfrage von Lichtschalterstellungen der Allgemeinbeleuchtung und dem damit verbundenen gemeinsamen Schalten von Sicherheitsleuchten zusammen mit der Allgemeinbeleuchtung im Netzbetrieb. Es können sowohl Schließerals auch Öffner-Kontakte ausgewertet werden; ein direkter oder mittelbarer Anschluss von Phasen der Allgemeinbeleuchtung, um bei deren Ausfall Teile der Sicherheitsbeleuchtung in Betrieb zu nehmen, ist ebenfalls möglich. Es können bis zu 16 SAM24 über eine Busleitung an die Sicherheitsbeleuchtungsanlage angeschlossen werden, wodurch eine Vielzahl von Eingängen bereitstehen. Das SAM24 kann auch zur Überwachung von Sicherungen oder Automaten der Allgemeinbeleuchtung genutzt werden. Die Schaltschwellen des SAM24 entsprechen den geltenden europäischen und nationalen deutschen Normen.

Das SAM24 besitzt zur Überwachung eines Dreiphasennetzes (3x 230V gegen Neutralleiter) einen integrierten 3-Phasen-Netzwächter, der optional per DIP-Schalter aktiviert werden kann (Schalterabfrage an Eingang 8 wird inaktiv).

Die Busspannung des SAM24 (COM1/2) kann durch Anlegen einer 230V/50Hz-Spannung an die Klemmen L3 & N des Netzwächters verstärkt werden. Diese Spannung ist nicht für das Schalten der Eingänge E01 – E08 vorgesehen.

Bei Anlegen einer Spannung an den Steuereingängen E01 - E08 wird ein Schaltbefehl über die BUS-Leitung an das Stromversorgungssystem weitergeleitet und die im System integrierten Stromkreise entsprechend ihrer Programmierung ein- bzw. ausgeschaltet (Programmierung hierfür am Notlicht-Steuerrechner).

Die Spannungseingänge sollten immer paarweise (E01-E02 / E03-E04 sowie E05-E06 und E07-E08) mit dem gleichen Netz- bzw. Kleinspannungspotential betrieben werden.

<span id="page-37-1"></span>16.5 multiControl Line Monitor MC-LM (optional)

Eigenschaften auf einen Blick:

- Dreiphasen-Netzüberwachung
- Datenübermittlung über BUS-System
- Sicheres Datenprotokoll: keine E30-Leitung erforderlich
- Anschlussmöglichkeit von bis zu 16 MC-LM pro System
- Anzeige eines programmierten Meldetextes/ Position an der Allgemeinbeleuchtung
- Integrierter Abschlusswiderstand
- Kommunikation über RS-485 BUS

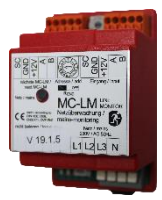

Abbildung 36: MC-LM

Der multiControl Line Monitor MC-LM dient vorrangig zur Überwachung von AV-Netzen (Spannungsversorgung der Allgemeinbeleuchtung). Die MC-LMs sind busfähige Netzwächter für den Anschluss an den RS-485 BUS eines MDC-Sicherheitsbeleuchtungssystems und eignen sich zum Schalten der integrierten Dauer- bzw. Bereitschaftslichtumschaltungen im System. Mit dem MC-LM können drei Phasen, z.B. einer Allgemeinnetzverteilung, überwacht werden. Die Schaltschwelle für die Erkennung eines Netzausfalls bzw. einer starken Netzschwankung liegt bei 85% der Netz-Nennspannung (230V AC), also bei 195V AC. Die Geräte besitzen eine Einzeladressierung. Der Anschluss an das MDC-System erfolgt in einer Reihenverschaltung (Durchgangsverdrahtung) über eine geschirmte, 4 adrige Datenleitung; bis zu 16 dieser MC-LM können über die Leitung angeschlossen werden. Als Datenleitung muss J-Y(St)-Y o.ä. nach DIN VDE 0815 und 0816 (in der zum Lieferzeitpunkt gültigen Fassung) verwendet werden.

Seite 39 von 46

### <span id="page-38-0"></span>16.6 multiControl Tableau MCT-15(S) (optional)

Eigenschaften auf einen Blick:

- Anzeige der Anlagenzustände im Klartext
- Optische (LED) und akustische Anzeige der Anlagenzustände
- Fernauslösung der Test-Funktion → Funktionstest
- Erlaubt Umschaltung der Betriebsart der Anlage
- Erlaubt Ein- und Ausschalten der Dauerlichtverbraucher
- Variante MCT-15S mit Schlüsselschalter als Zugangsschutz

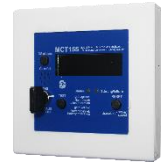

Abbildung 37: MCT-15(S)

Das Meldetableau MCT-15 bzw. MCT-15S ist ein einfaches Anzeige- und Steuergerät für das Stromversorgungssystem MDC, das die Betriebsart und ggf. Statusmeldungen des Stromversorgungssystems optisch und akustisch anzeigt. Die optische Anzeige erfolgt über Klartext sowie über LED. Bei auftretenden Störungen erfolgt zudem eine akustische Meldung (Piepton). Die akustische Meldung kann mittels der Taste "RESET Signalton" quittiert werden, wobei die optische Anzeige der Fehlermeldung bestehen bleibt. Über das Tableau ist ferner die Umschaltung der Betriebsart des Stromversorgungssystems, die Auslösung eines Tests und die Aktivierung/Deaktivierung der Dauerschaltungs-Stromkreise möglich. Optional ist eine Variante (MCT-15S) mit Schlüsselschalter erhältlich.

<span id="page-38-1"></span>16.7 PC230 (optional)

Eigenschaften auf einen Blick:

- Dreiphasen-Netzüberwachung
- 2 potentialfreie Wechsler Kontakte mit einer Schaltleistung Von 2A bei 230V AC

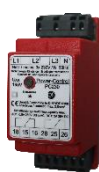

Abbildung 38: PC230

Die Power-Control (PC230) dient vorrangig der Überwachung von Spannungen in Unterverteilungen der Allgemeinbeleuchtung. Es können drei Phasen überwacht werden. Werden weniger Phasen überwacht, so sind nicht benutzte Überwachungsanschlüsse mit belegten Anschlüssen zu überbrücken. Die obere Schaltschwelle ist auf 195 V, d.h. auf um 15% abgesunkene Netzspannung von 230V festgelegt. Die Meldung kann über 2 Wechselkontakte am Baustein abgefragt werden, wobei gewöhnlich einer in die Überwachungsschleife einer Notlichtanlage eingeschaltet wird. Dabei ist zu beachten, dass der Schließerkontakt [18-15] bzw. [28-25] verdrahtet wird. Werden die Kontakte für andere Zwecke verwendet, ist die Leistungsangabe von 2A-30V/DC, 0,3A-110V/DC bzw. maximal 0,5A-230 V AC / 50Hz zu beachten. Dieses Modul ist in einem Kunststoffgehäuse untergebracht, das für Tragschienenmontage (TS35) vorgesehen ist.

#### Seite 40 von 46

### *Anschluss und Inbetriebnahme*

<span id="page-39-0"></span>17 Anschlussbeispiele

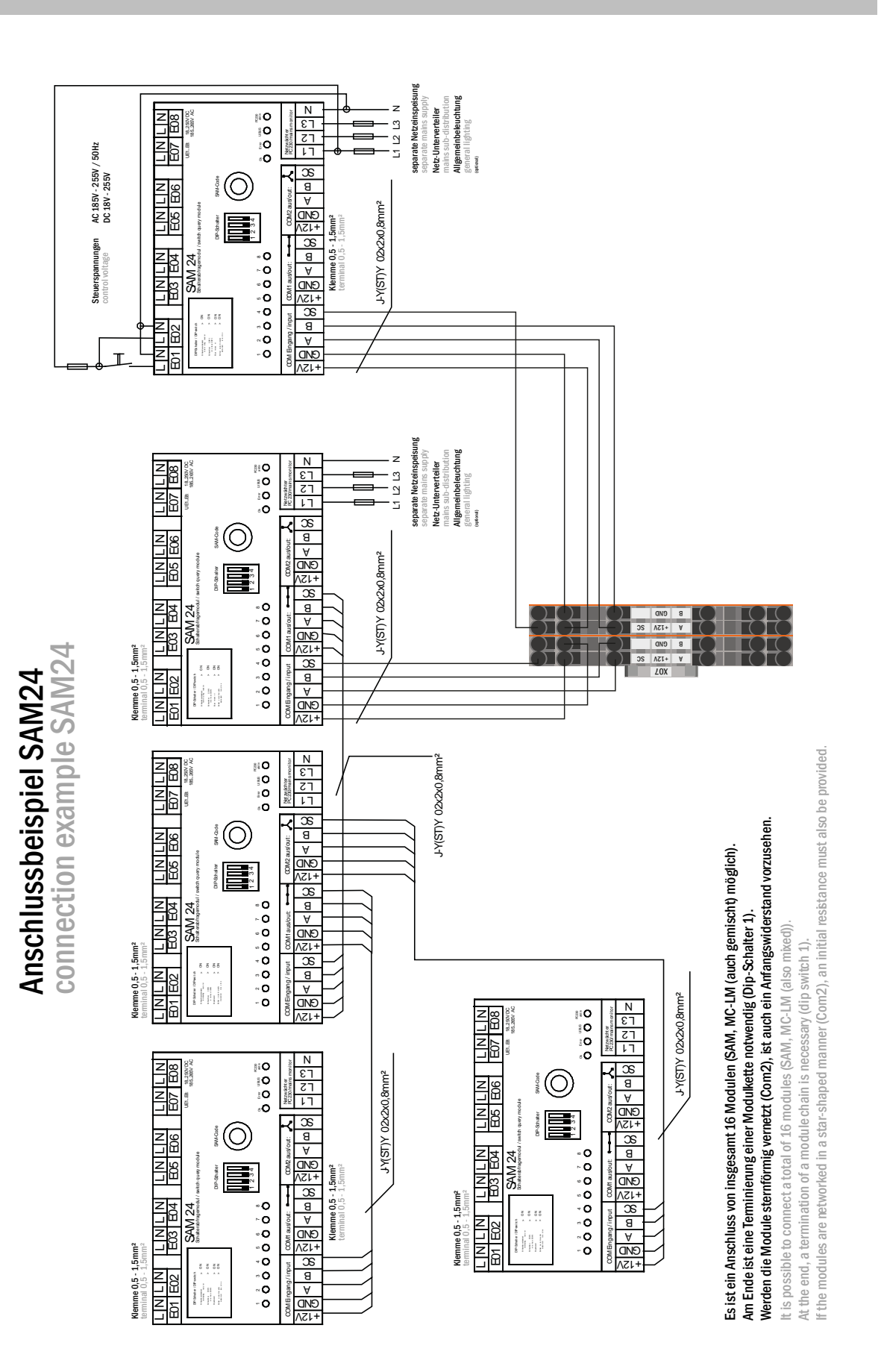

### *Anschluss und Inbetriebnahme*

Seite 41 von 46

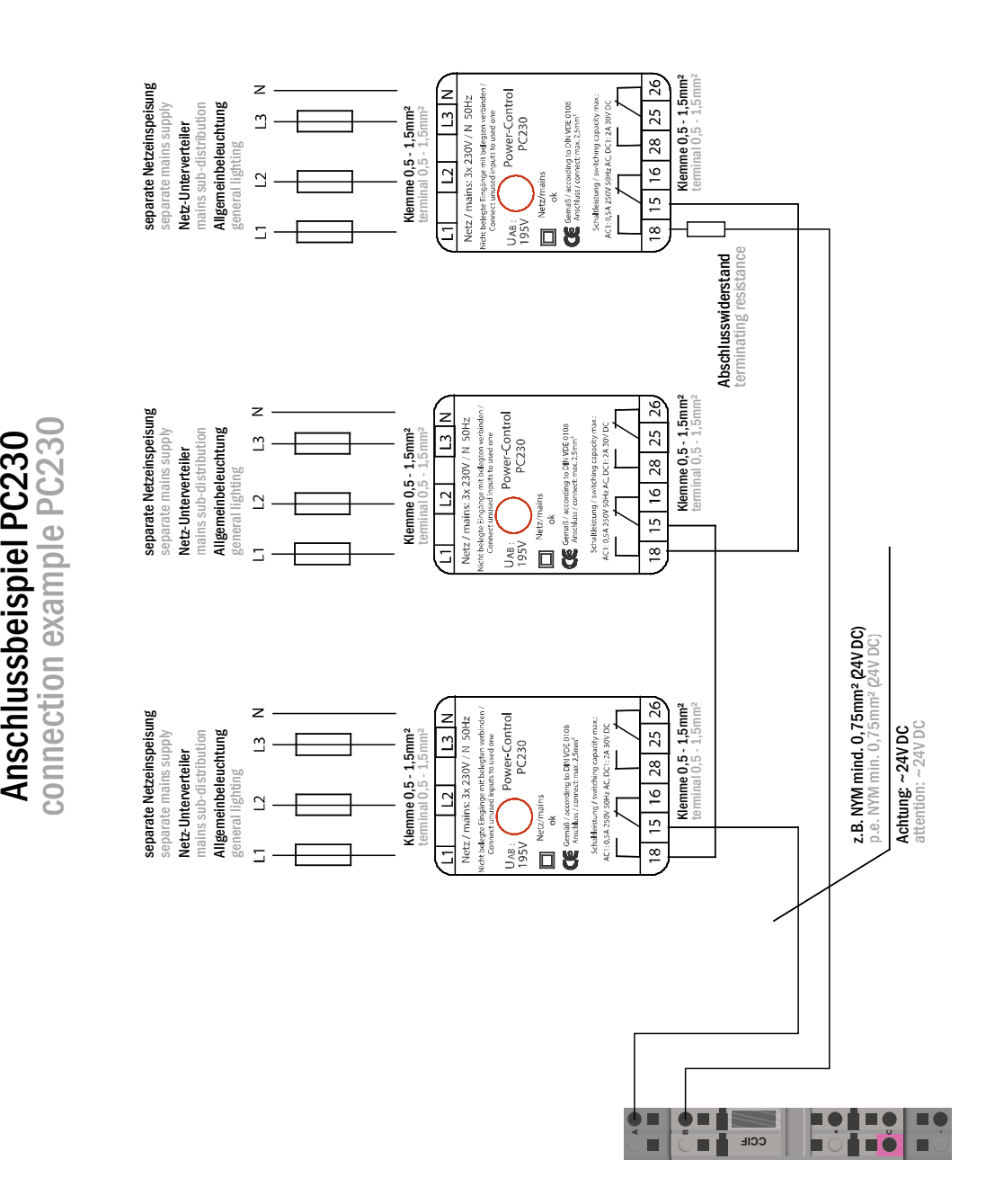

Seite 42 von 46

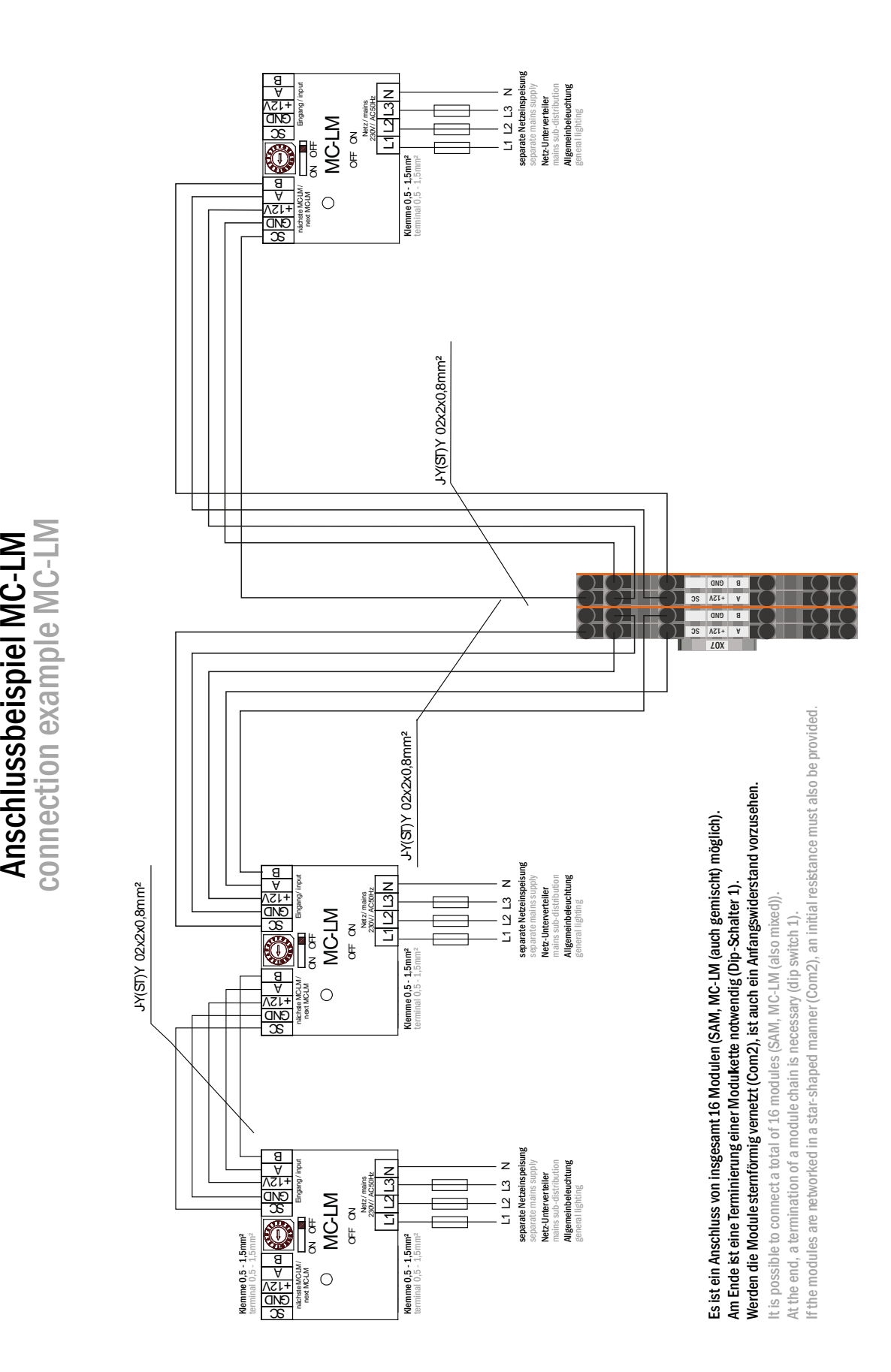

### *Anschluss und Inbetriebnahme*

Seite 43 von 46

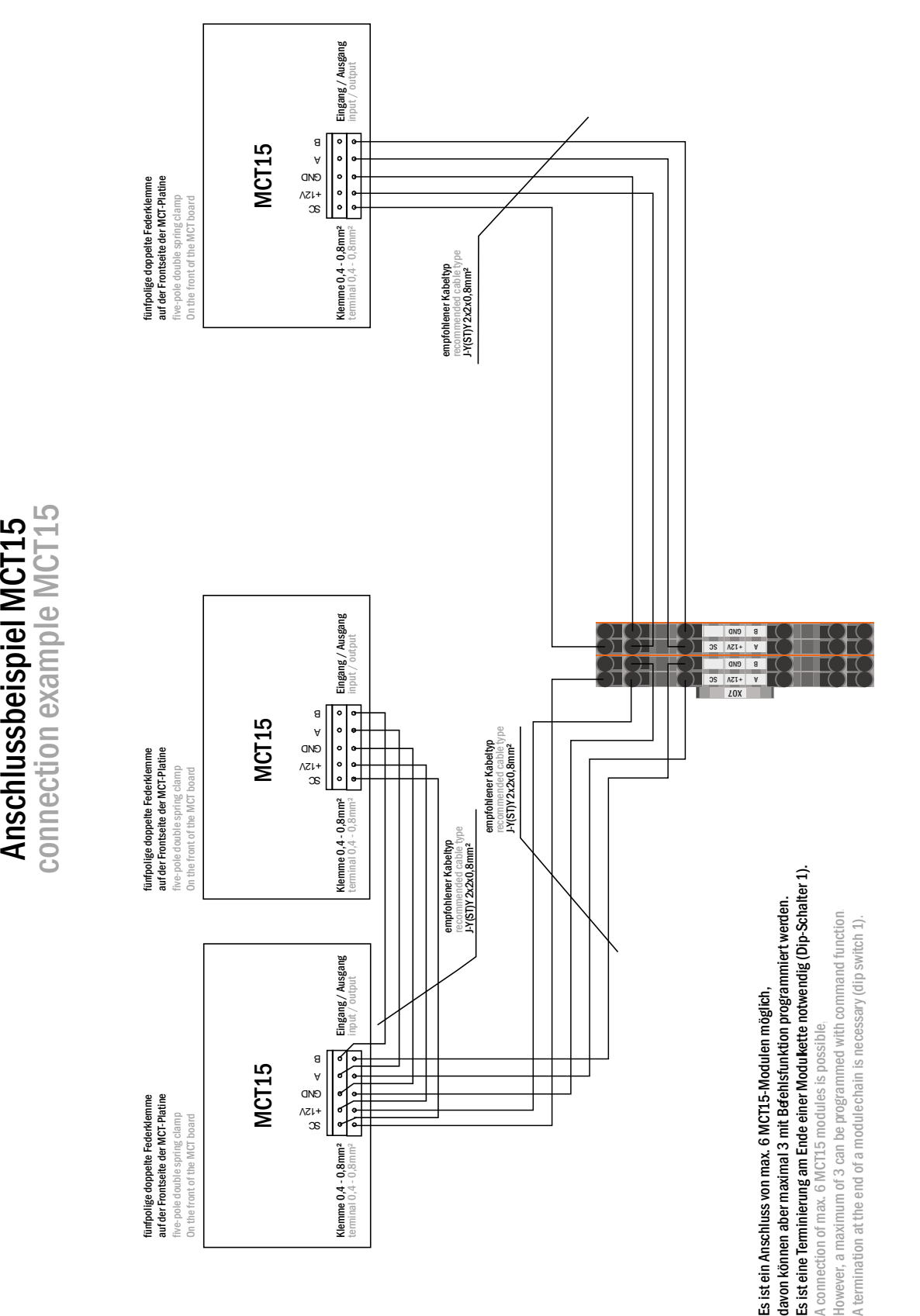

Seite 44 von 46

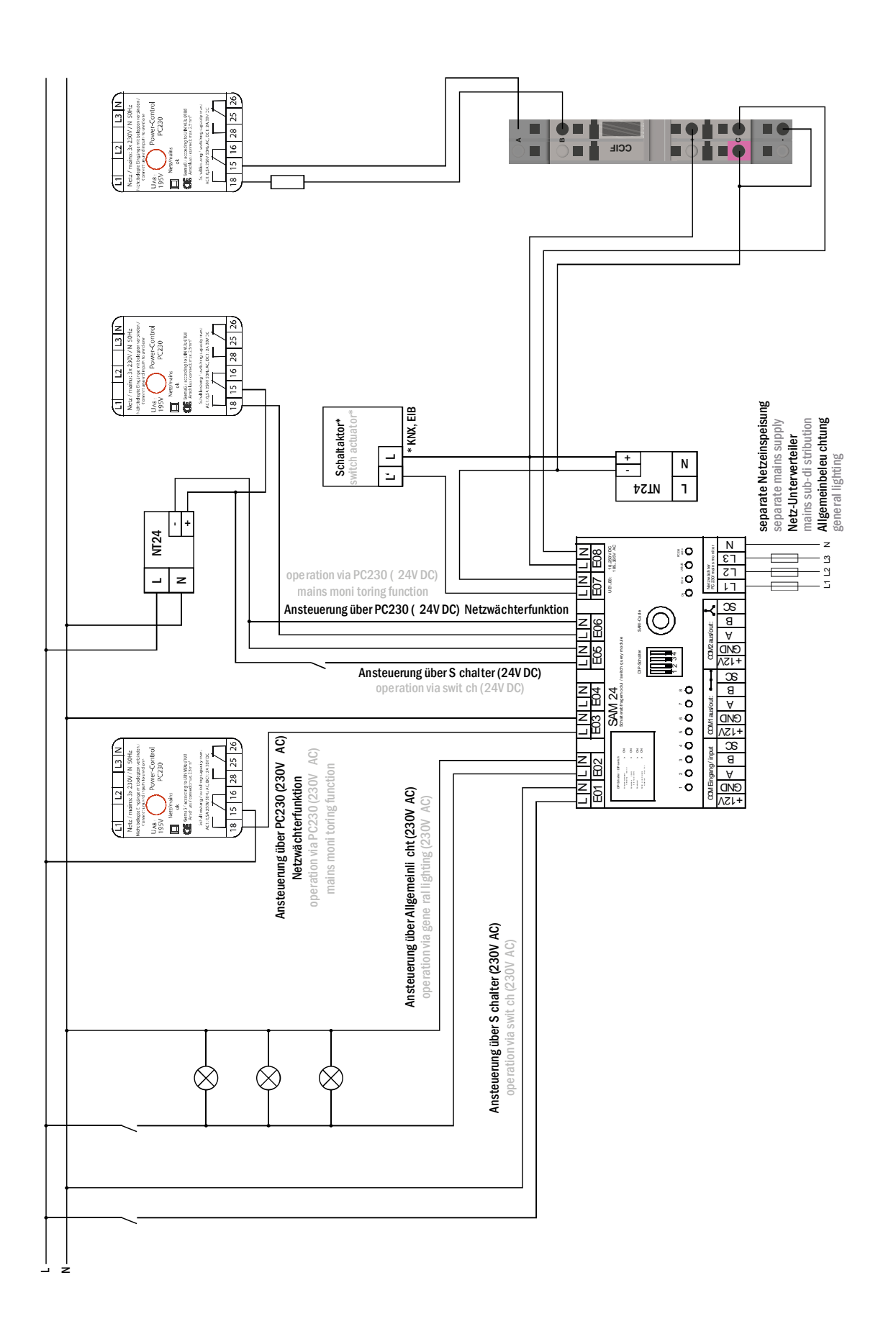

Seite 45 von 46

### <span id="page-44-0"></span>18 Revisionshistorie

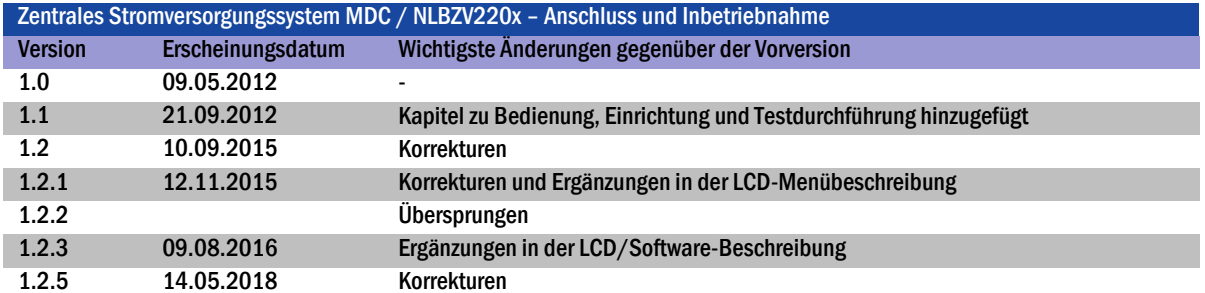

Seite 46 von 46

*Anschluss und Inbetriebnahme*

Identifikationsnummer: 140518 Ausgabedatum: 14.05.2018 Herausgeber: RP-Technik GmbH Hermann-Staudinger-Straße 10-16, 63110 Rodgau Technische und redaktionelle Änderungen vorbehalten